$\overline{aws}$ 

用户指南

# AWS Wickr

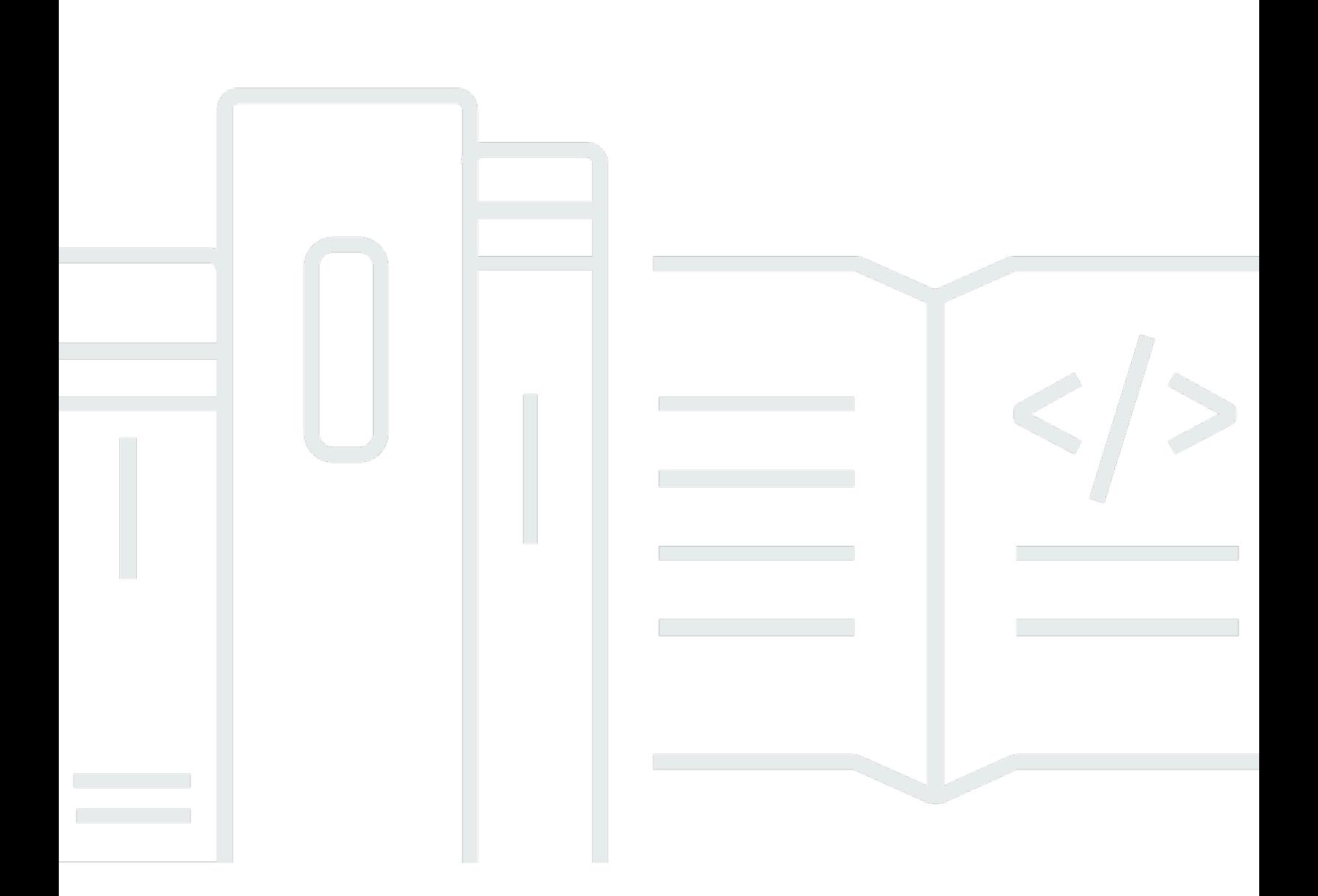

Copyright © 2024 Amazon Web Services, Inc. and/or its affiliates. All rights reserved.

#### AWS Wickr: 用户指南

Copyright © 2024 Amazon Web Services, Inc. and/or its affiliates. All rights reserved.

Amazon 的商标和商业外观不得用于任何非 Amazon 的商品或服务,也不得以任何可能引起客户混 淆、贬低或诋毁 Amazon 的方式使用。所有非 Amazon 拥有的其他商标均为各自所有者的财产,这些 所有者可能附属于 Amazon、与 Amazon 有关联或由 Amazon 赞助,也可能不是如此。

# **Table of Contents**

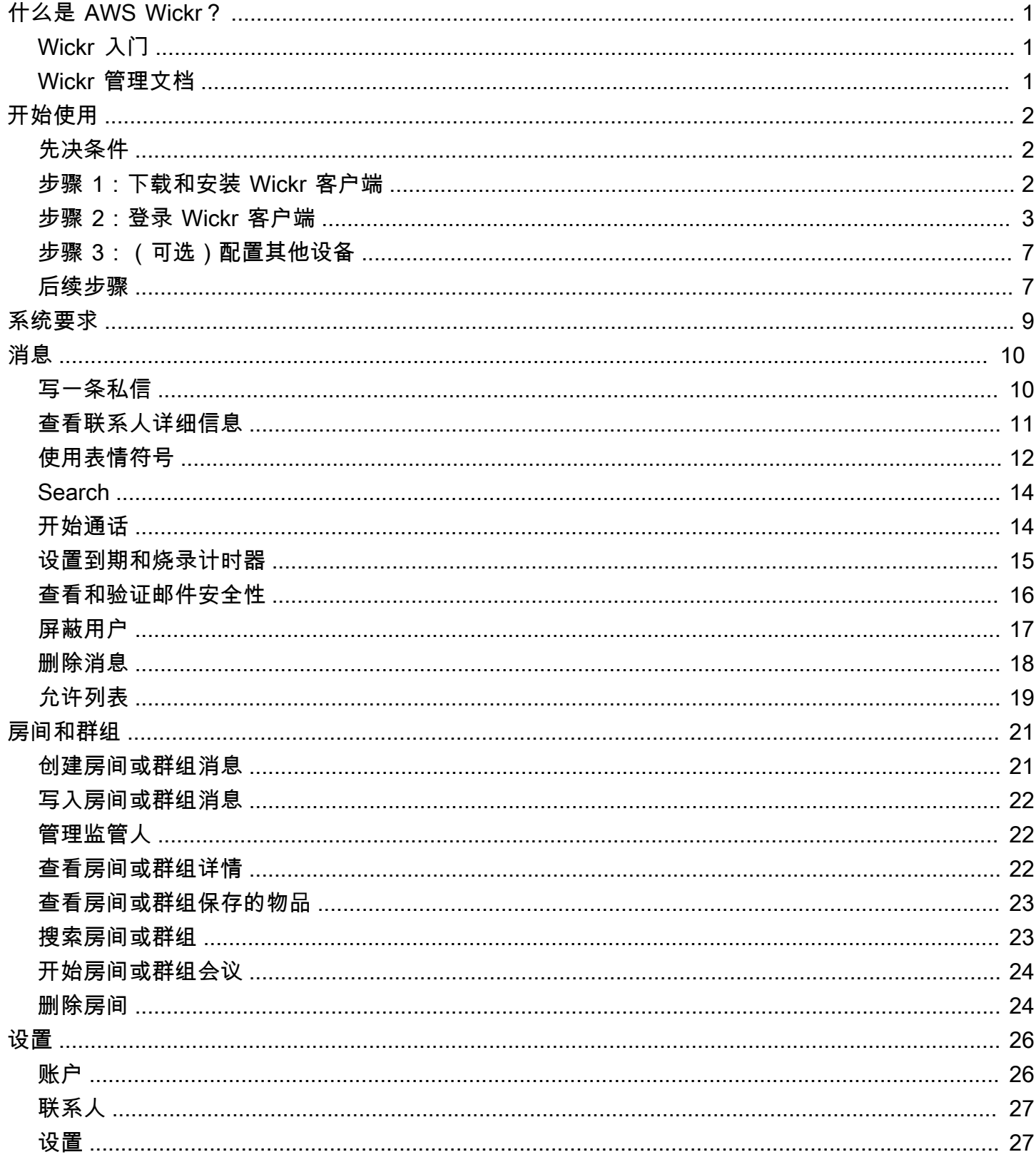

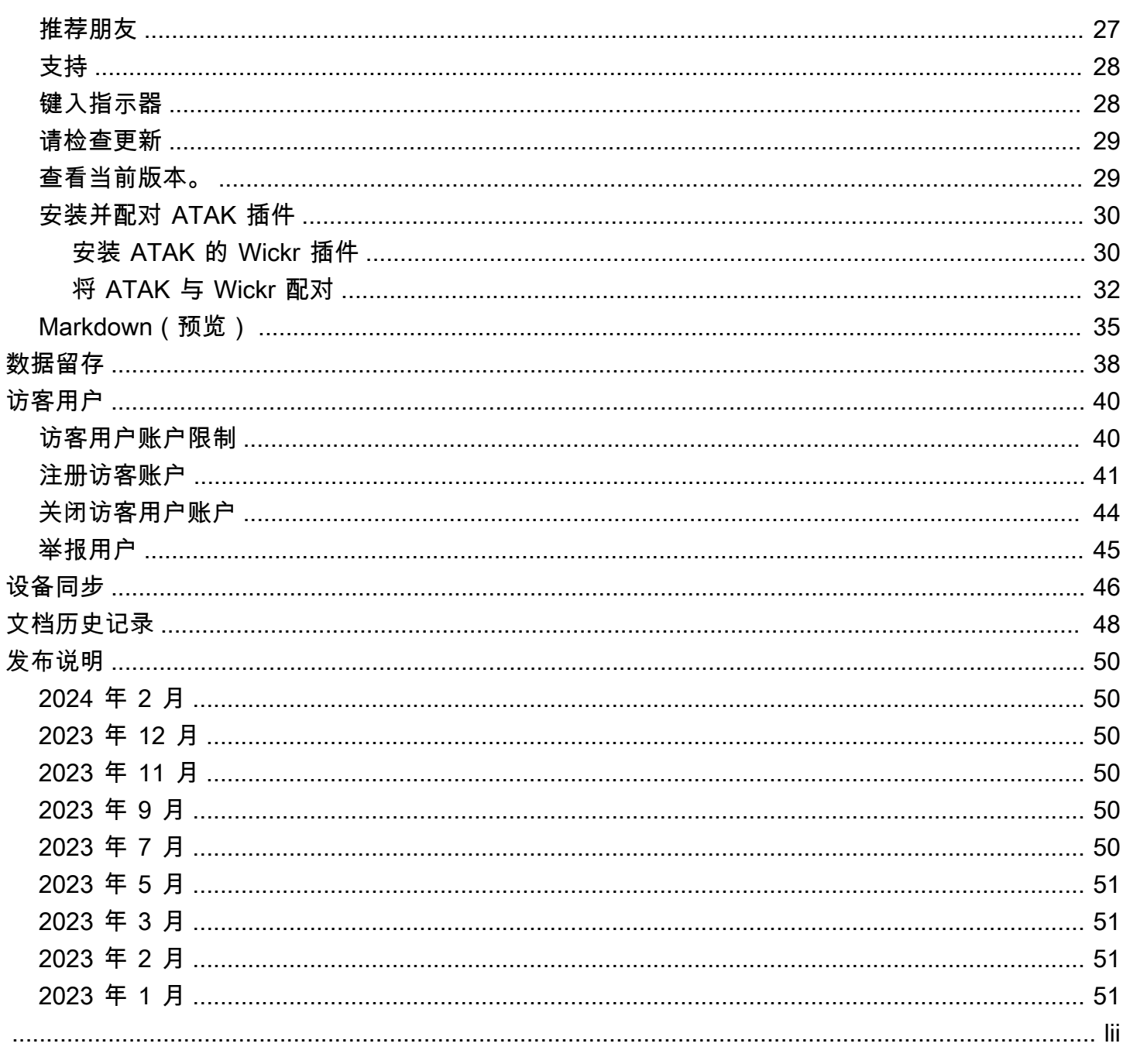

# <span id="page-4-0"></span>什么是 AWS Wickr?

AWS Wickr 是一项 end-to-end 加密服务,可帮助组织和政府机构通过 one-to-one 群组消息、语音和 视频通话、文件共享、屏幕共享等进行安全协作。

主题

- [Wickr 入门](#page-4-1)
- [Wickr 管理文档](#page-4-2)

<span id="page-4-1"></span>Wickr 入门

要使用 Wickr,您的公司必须注册 Wickr。贵公司的 Wickr 管理员向您的电子邮件地址发送邀请或请求 您下载 Wickr 应用程序。有关更多信息,请参阅 [AWS Wickr 入门。](#page-5-0)

## <span id="page-4-2"></span>Wickr 管理文档

这是 Wickr 的用户指南。它向您展示了如何以最终用户身份注册 Wickr,以及如何使用 Wickr 消息应用 程序。如果您是 Wickr 服务的管理员并且需要查看 Wickr 管理指南,请参阅 [AWS Wickr 管理指南](https://docs.aws.amazon.com/wickr/latest/adminguide/)。

# <span id="page-5-0"></span>AWS Wickr 入门

通过接受邀请电子邮件,或者从贵公司的 Wickr 管理员那里获取 Wickr 公司 ID 并下载客户端,即可开 始使用 AWS Wickr。

#### 主题

- [先决条件](#page-5-1)
- [步骤 1:下载和安装 Wickr 客户端](#page-5-2)
- [步骤 2:登录 Wickr 客户端](#page-6-0)
- [步骤 3:\(可选\)配置其他设备](#page-10-0)
- [后续步骤](#page-10-1)

#### <span id="page-5-1"></span>先决条件

在您收到 Wickr 邀请电子邮件或公司 Wickr 管理员的请求后,请下载 Wickr 客户端。如果您还没有收 到,请联系贵公司的 IT 部门寻求帮助。

#### **a** Note

您也可以以访客用户身份注册 Wickr。Wickr 访客用户功能允许个人访客用户登录 Wickr 客户 端并与 Wickr 网络用户协作。有关更多信息,请参阅[访客用户。](#page-43-0)

#### <span id="page-5-2"></span>步骤 1:下载和安装 Wickr 客户端

从您收到的邀请电子邮件中下载并安装客户端。您也可以前往 [AWS Wickr 下载页面](https://aws.amazon.com/wickr/download/)下载 Wickr 客户 端。Wickr 客户端可用于 iOS、Android、macOS、Windows 和 Linux。

#### **a** Note

如果您的组织管理员在 AWS GovCloud (美国西部)创建了您的 Wickr 网络,请下载并安装 WickrGov 客户端。对于所有其他客户端 AWS 区域,请下载并安装标准的 Wickr 客户端。如果 您不确定要下载哪个版本的客户端,请咨询您的 Wickr 管理员。

### <span id="page-6-0"></span>步骤 2:登录 Wickr 客户端

请完成以下程序之一登录 Wickr 客户端。您可以使用单点登录 (SSO) 登录,也可以不使用 SSO 登 录。如果您不确定您的公司是否使用 SSO,请联系贵公司的 Wickr 管理员或 IT 支持人员。

Sign in with SSO

1. 打开 Wickr 客户端。

**A** Important 要在移动设备和桌面上使用 Wickr 客户端,必须先在移动设备上登录。稍后,如果您 将台式机设置为第二台设备,则可以扫描验证码,从而 简化初始登录和配置过程。

2. 选择通过 SSO 继续。

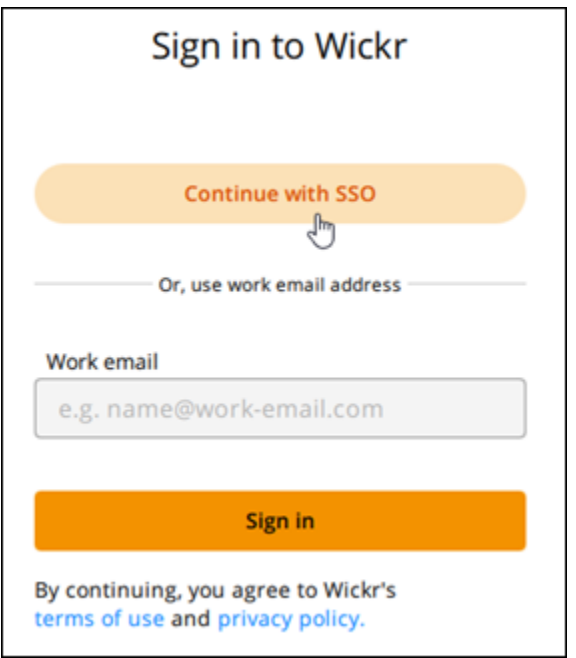

3. 输入您的工作电子邮件地址,然后选择继续。

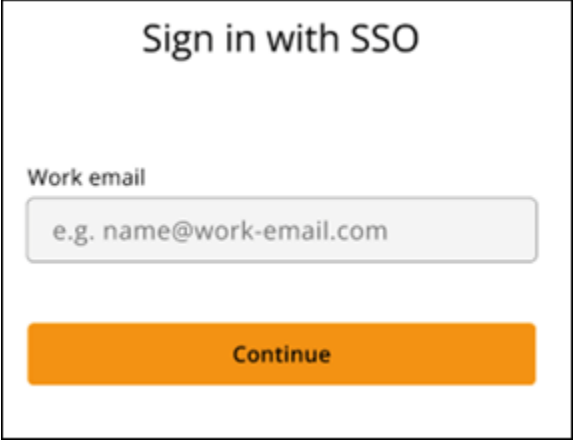

4. 输入贵公司的 ID 并选择继续。

如果您不知道公司的 ID,请联系贵公司的 Wickr 管理员或 IT 支持人员。

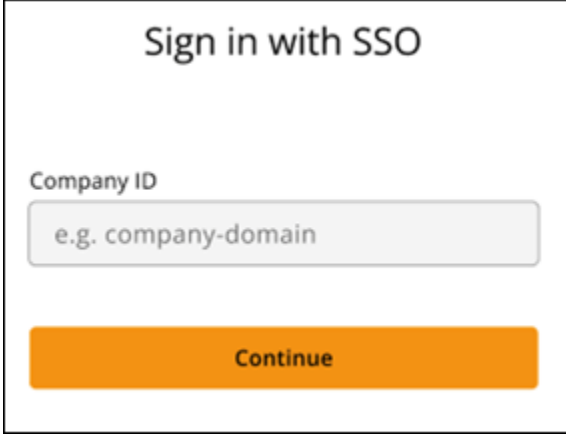

5. 在贵公司的 SSO 服务提供商登录屏幕上,输入您的登录凭证并选择登录。在以下示例 中,Okta 显示为服务提供方。

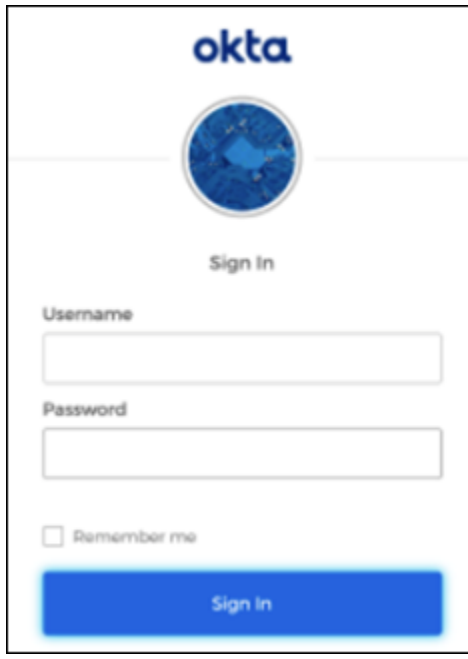

登录后,Wickr 将向您发送一封验证电子邮件。您可以继续到此过程中的下一步。但是,请注 意,验证电子邮件可能需要花费 30 分钟时间送达您的收件箱。在至少 30 分钟内不要选择重新 发送电子邮件。在等待验证电子邮件的同时,保持 Wickr 客户端处于打开状态。如果关闭客户 端,则必须重新进行身份验证并等待另一封验证电子邮件。

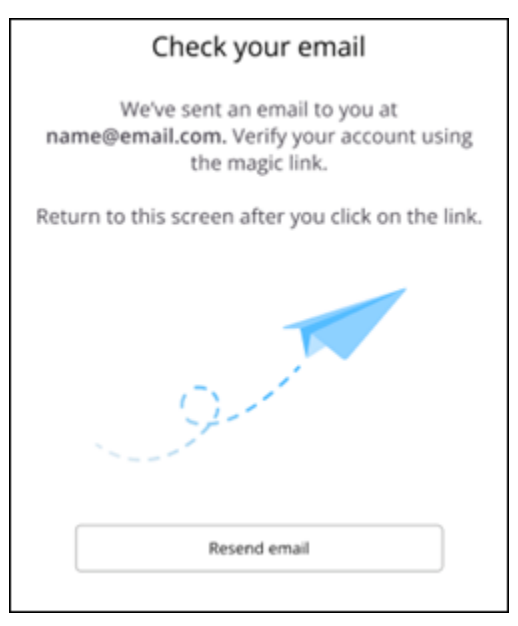

6. 在 Wickr 验证电子邮件中,选择注册我的账户,然后返回本应在后台运行的 Wickr 客户端。

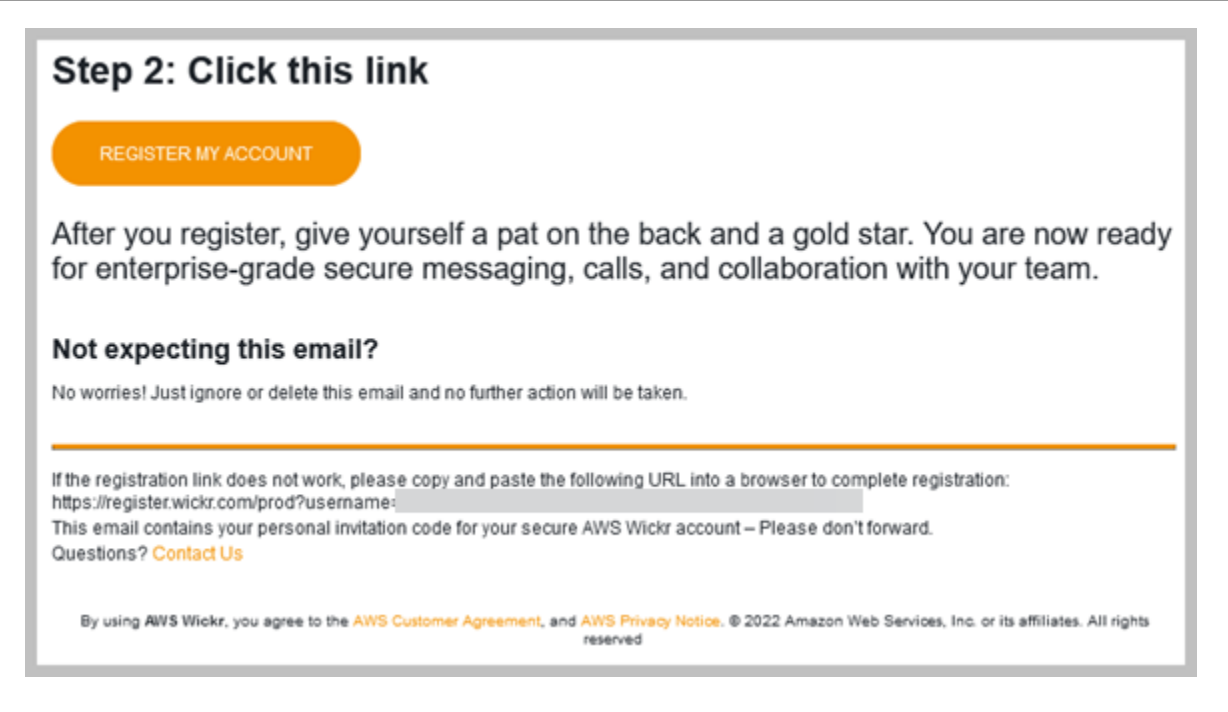

7. Wickr 客户端将刷新以显示您的 主恢复密钥 (MRK)。您可以使用 MRK 在与当前使用的设备不 同的设备上登录 Wickr。将 MRK 保存在安全的位置,然后选择继续。

**a** Note

在以下示例中,主恢复密钥被模糊处理。

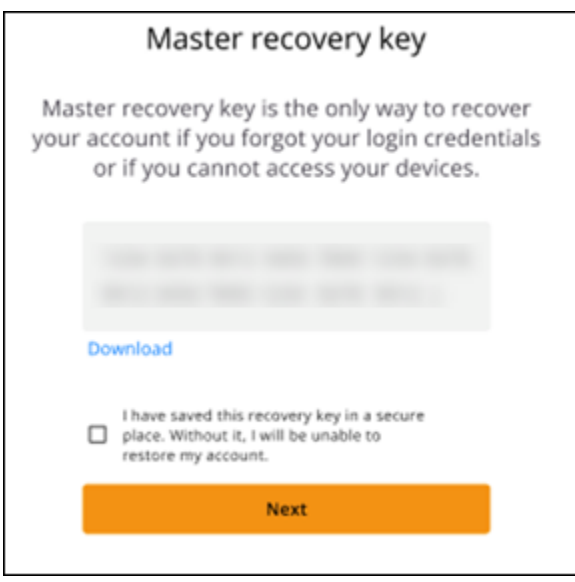

您现在应该已经登录到 Wickr 客户端。

#### Sign in without SSO

您应该已经收到贵公司的 Wickr 管理员发来的 Wickr 邀请电子邮件。在 Wickr 电子邮件中选择"注册 您的账户"选项。如果您没有收到邀请电子邮件或在执行这些步骤时遇到任何问题,请联系贵公司的 IT 部门寻求帮助。

#### 登录 Wickr 客户端

- 1. 打开 Wickr 客户端。
- 2. 输入您的工作电子邮件地址,然后选择继续。

Wickr 会给您发送一封验证邮件。您可以继续到此过程中的下一步。但是,请注意,验证电子 邮件可能需要花费 30 分钟时间送达您的收件箱。在至少 30 分钟内不要选择重新发送电子邮 件。在等待验证电子邮件的同时,保持 Wickr 客户端处于打开状态。如果关闭客户端,则必须 重新进行身份验证并等待另一封验证电子邮件。

3. 在 Wickr 验证电子邮件中,选择注册我的账户,然后返回本应在后台运行的 Wickr 客户端。

或者,您可以复制收到的 Wickr 邀请电子邮件页脚中的验证码,然后将其粘贴到 Wickr 客户端 的输入邀请码屏幕中。

4. Wickr 客户端将刷新以显示密码创建页面。输入您选择的密码,再次输入密码进行确认,然后 选择继续。

您现在应该已经登录到 Wickr 客户端。

#### <span id="page-10-0"></span>步骤 3:(可选)配置其他设备

在初始设备上配置 Wickr 客户端后,您可以将其下载并安装到其他设备上。当您在另一台设备上安装 客户端时,它会显示一个代码。如果您使用 SSO 登录,并且客户端的初始安装是在移动设备上,则 可以使用该设备扫描代码以自动登录。如果您的初始安装是在台式计算机上,则必须使用本主题 [步骤](#page-6-0) [2:登录 Wickr 客户端](#page-6-0) 部分中概述的过程登录。

#### <span id="page-10-1"></span>后续步骤

您已完成开始任务步骤。开始使用 Wickr 客户端,请参阅本指南的以下部分:

- [消息](#page-13-0)
- [房间和群组消息](#page-24-0)

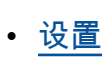

# <span id="page-12-0"></span>系统要求

Wickr 客户端具有以下系统要求。

- Android 版本 8.0 及更高版本
- iOS 版本 13.0 及更高版本
- macOS 版本 10.13 及更高版本
- (Windows 10 和更新版本)
- Linux、Ubuntu 和 snap 软件包

# <span id="page-13-0"></span>消息

您可以与其他 Wickr 用户一起撰写和接收私信。私信是 Wickr 用户之间的 one-on-one 对话。发送私信 后,您可以查看联系人详细信息、搜索消息、开始通话等。本节概述了通过私信提供的所有功能。

主题

- [写一条私信](#page-13-1)
- [查看消息联系人详细信息](#page-14-0)
- [使用表情符号](#page-15-0)
- [搜索消息](#page-17-0)
- [开始通话](#page-17-1)
- [设置消息到期和烧录计时器](#page-18-0)
- [查看和验证邮件安全性](#page-19-0)
- [屏蔽用户](#page-20-0)
- [删除消息和数据](#page-21-0)
- [允许列表](#page-22-0)

## <span id="page-13-1"></span>写一条私信

要向另一个 Wickr 用户发送私信,请完成以下步骤。

- 1. 登录 Wickr 客户端。有关更多信息,请参阅[登录到 Wickr 客户端](#page-6-0)。
- 2. 在导航窗格中,选择新建消息图标

 $\boxed{\boxtimes}$  ),

然后选择新建私信。

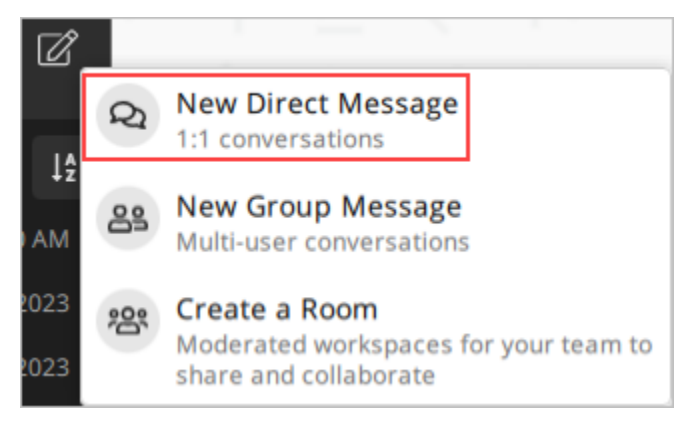

#### 3. 在私信对话框中,搜索想向其发送消息的用户的联系人和目录。

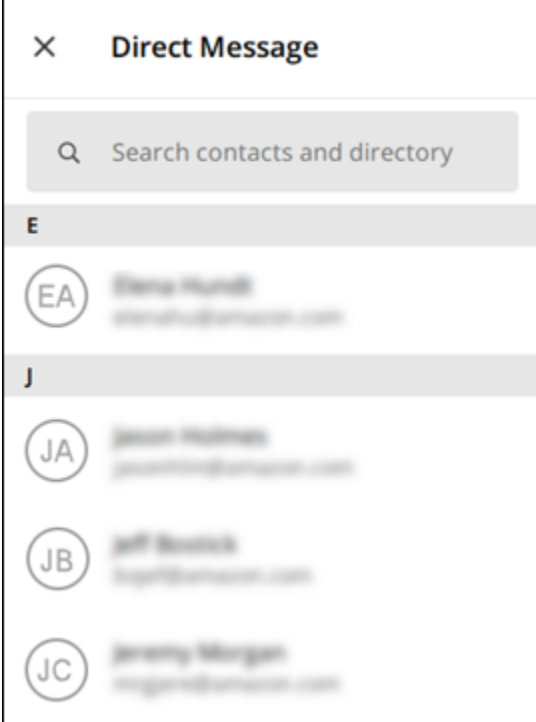

- 4. 找到想向其发送消息的联系人后,请选择其名称以打开一个新的消息窗口。
- 5. 在文本框中键入您的消息,然后选择确定以发送。

您也可以选择加号图标

 $($   $\uparrow$   $)$ 

来发送文件,共享您的位置或查看快速回复。

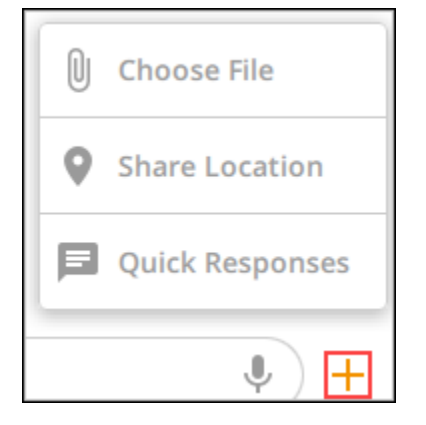

### <span id="page-14-0"></span>查看消息联系人详细信息

要查看联系人详细信息和消息设置,请完成以下步骤。

1. 登录 Wickr 客户端。有关更多信息,请参阅[登录到 Wickr 客户端](#page-6-0)。

- 2. 在导航窗格中,找到并选择要查看其详细信息的用户的名称。
- 3. 在消息窗口中,选择信息图标

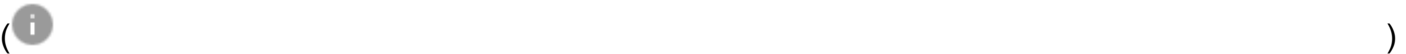

以查看联系人详细信息。

联系人详细信息窗格显示用户的全名、电子邮件地址和公司名称。它还会显示消息设置,例如到期 计时器、 burn-on-read 计时器、安全验证、用户屏蔽以及消息和数据删除选项。

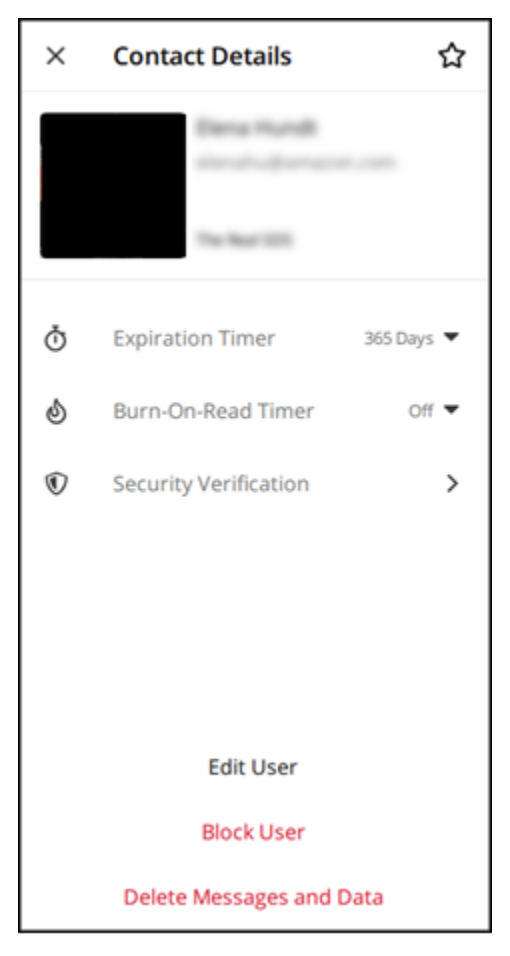

#### <span id="page-15-0"></span>使用表情符号

使用表情符号对带有特定情感的个人消息做出反应。例如,如果有人试图协调各计划,您可以回 答"是"( )

 ${\bf \vec{\mathsf{w}}}$ "否"( ), which is a contract of the contract of the contract of the contract of the contract of the contract of the contract of the contract of the contract of the contract of the contract of the contract of t

以表明您的偏好。表情符号可以通过删除回复或全部回复来帮助清理您的消息。

#### Desktop

- 1. 登录 Wickr 客户端。有关更多信息,请参阅[登录到 Wickr 客户端](#page-6-0)。
- 2. 转到聊天室、群组或私信。
- 3. 选择特定消息的添加表情符号反应图标

 $\mathbb{C}^{\mathbb{T}}$ 

以查看表情符号选项。

- 4. 您可以选择快速表情符号,也可以选择加号图标 (+) 以打开表情符号抽屉并查看表情符号选项 的完整列表。
- 5. 选择一个表情符号将其添加为反应。

该反应将添加到消息的底部。

您也可以将光标悬停在其他表情符号反应上,以查看添加过这些表情符号的用户。选择一个现 有的表情符号反应以逐步增加或减少反应计数。

iOS

- 1. 登录 Wickr 客户端。有关更多信息,请参阅[登录到 Wickr 客户端](#page-6-0)。
- 2. 转到聊天室、群组或私信。
- 3. 选择特定消息的添加表情符号反应图标

 $\mathbb{C}^+$ 

以查看表情符号选项。

- 4. 您可以选择快速表情符号,也可以选择加号图标 (+) 以打开表情符号抽屉并查看表情符号选项 的完整列表。
- 5. 选择一个表情符号将其添加为反应。

该反应将添加到消息的底部。

您也可以长按其他表情符号反应来查看添加过这些表情符号的用户。快速按下现有的表情符号 反应以逐步增加或减少反应计数。

Android

1. 登录 Wickr 客户端。有关更多信息,请参阅[登录到 Wickr 客户端](#page-6-0)。

- 2. 转到聊天室、群组或私信。
- 3. 选择特定消息的添加表情符号反应图标

 $\mathbb{C}^{\mathbb{T}}$ 

以查看表情符号选项。

- 4. 您可以选择快速表情符号,也可以选择加号图标 (+) 以打开表情符号抽屉并查看表情符号选项 的完整列表。
- 5. 选择一个表情符号将其添加为反应。

该反应将添加到消息的底部。

您也可以长按其他表情符号反应来查看添加过这些表情符号的用户。快速按下现有的表情符号 反应以逐步增加或减少反应计数。

#### <span id="page-17-0"></span>搜索消息

要在 Wickr 客户端中搜索消息和文件,请完成以下步骤。

- 1. 登录 Wickr 客户端。有关更多信息,请参阅[登录到 Wickr 客户端](#page-6-0)。
- 2. 在导航窗格中,找到并选择您要搜索其消息历史记录的用户的名称。
- 3. 选择消息窗口中的搜索图标

 $(\dot{\pi}\dot{\gamma})$ 

以打开邮件搜索窗格。

4. 在搜索文本框中输入关键字以执行搜索。您可以选择搜索消息或文件。

#### <span id="page-17-1"></span>开始通话

要开始与其他 Wickr 用户的通话,请完成以下步骤。

- 1. 登录 Wickr 客户端。有关更多信息,请参阅[登录到 Wickr 客户端](#page-6-0)。
- 2. 在导航窗格中,找到并选择要与之开始通话的用户的名称。
- 3. 在消息窗口中选择通话图标

 $($  ) and  $)$ 

以开始与该用户的通话。

出现的开始通话窗口显示了您当前的摄像头、麦克风、扬声器和摄像头预览。

4. 选择开始以开始调用。

#### <span id="page-18-0"></span>设置消息到期和烧录计时器

要为与另一个 Wickr 用户的私信设置到期和烧录计时器,请完成以下步骤。

- 1. 登录 Wickr 客户端。有关更多信息,请参阅[登录到 Wickr 客户端](#page-6-0)。
- 2. 在导航窗格中,找到并选择要为其设置消息过期和烧录计时器的用户的名称。
- 3. 选择消息窗口中的信息图标

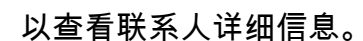

- 4. 在出现的联系人详细信息窗格中,选择以下任一选项:
	- 过期计时器 选择下拉列表为向用户发送的消息选择一个过期计时器。
	- Burn-On-Read 计时器 选择下拉列表以选择向用户发送消息的 burn-on-read 计时器。

 $\overline{\mathcal{O}}$  ) and  $\overline{\mathcal{O}}$  and  $\overline{\mathcal{O}}$  and  $\overline{\mathcal{O}}$  and  $\overline{\mathcal{O}}$  and  $\overline{\mathcal{O}}$  and  $\overline{\mathcal{O}}$  and  $\overline{\mathcal{O}}$  and  $\overline{\mathcal{O}}$  and  $\overline{\mathcal{O}}$  and  $\overline{\mathcal{O}}$  and  $\overline{\mathcal{O}}$  and  $\overline{\mathcal{O}}$  and  $\overline{\mathcal{O}}$ 

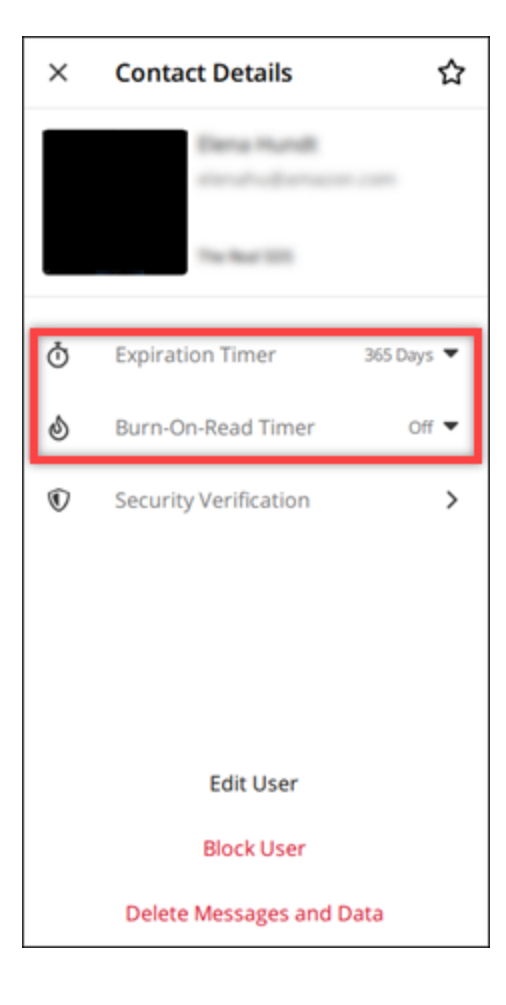

<span id="page-19-0"></span>此过程使用另一个 Wickr 用户验证 end-to-end 消息加密的安全性。

要查看和验证邮件安全性,请完成以下步骤。

- 1. 登录 Wickr 客户端。有关更多信息,请参阅[登录到 Wickr 客户端](#page-6-0)。
- 2. 在导航窗格中,找到并选择要验证其邮件安全性的用户的名称。
- 3. 选择消息窗口中的信息图标

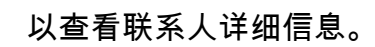

4. 在出现的联系人详细信息窗格中,选择安全验证。

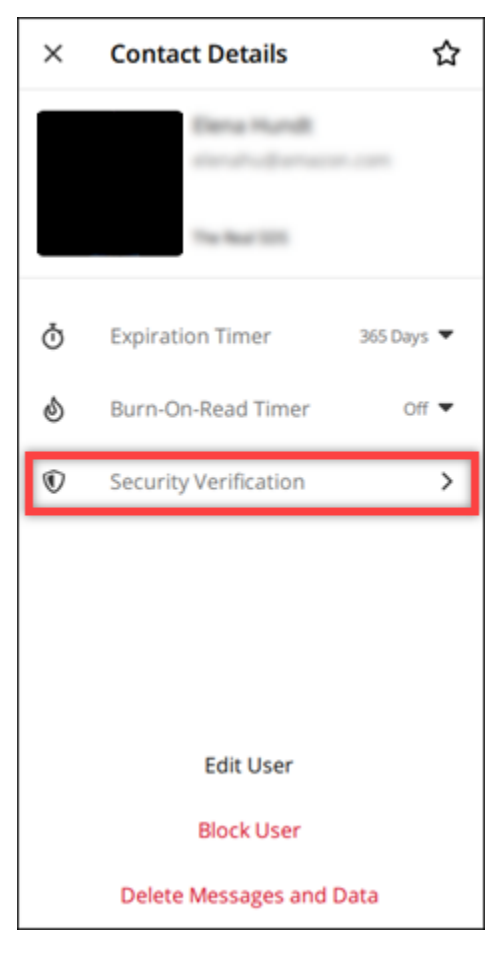

出现的验证联系人窗格显示一个二维码和验证码字符串。您可以与联系人分享其中任何一个,以确 定它们是否匹配。

 $\overline{\mathcal{O}}$  ) and  $\overline{\mathcal{O}}$  and  $\overline{\mathcal{O}}$  and  $\overline{\mathcal{O}}$  and  $\overline{\mathcal{O}}$  and  $\overline{\mathcal{O}}$  and  $\overline{\mathcal{O}}$  and  $\overline{\mathcal{O}}$  and  $\overline{\mathcal{O}}$  and  $\overline{\mathcal{O}}$  and  $\overline{\mathcal{O}}$  and  $\overline{\mathcal{O}}$  and  $\overline{\mathcal{O}}$  and  $\overline{\mathcal{O}}$ 

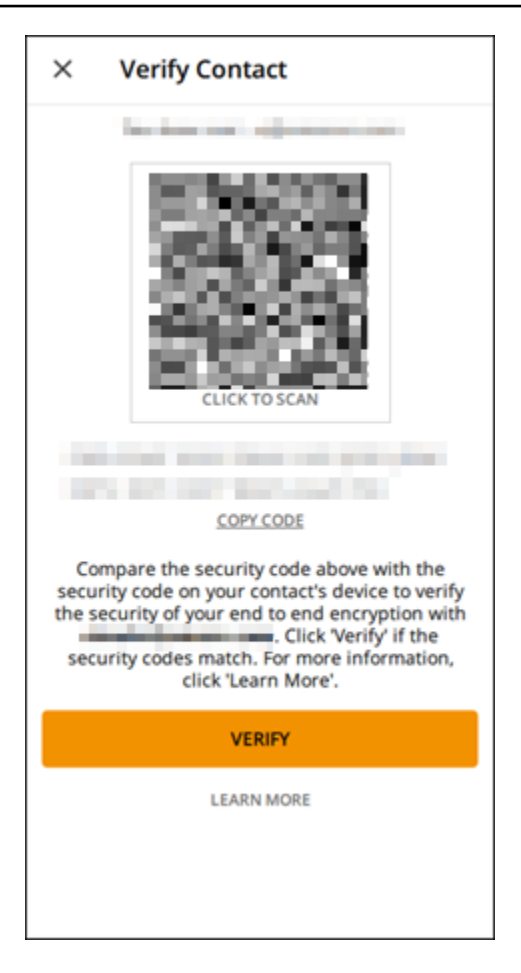

5. 如果另一位 Wickr 用户确认二维码或验证码匹配,请选择 "验证" 以确认您的消息的 end-to-end 加 密安全性。

#### <span id="page-20-0"></span>屏蔽用户

被屏蔽的用户无法向您发送消息或给您打电话。要屏蔽一个 Wickr 用户,请完成以下步骤。

- 1. 登录 Wickr 客户端。有关更多信息,请参阅[登录到 Wickr 客户端](#page-6-0)。
- 2. 在导航窗格中,找到并选择要屏蔽的用户的名称。
- 3. 选择消息窗口中的信息图标

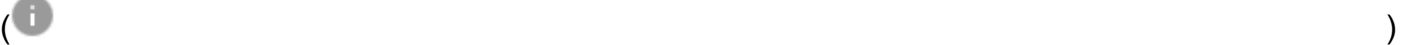

以查看联系人详细信息。

4. 在出现的联系人详细信息窗格中,选择屏蔽用户以屏蔽该用户。

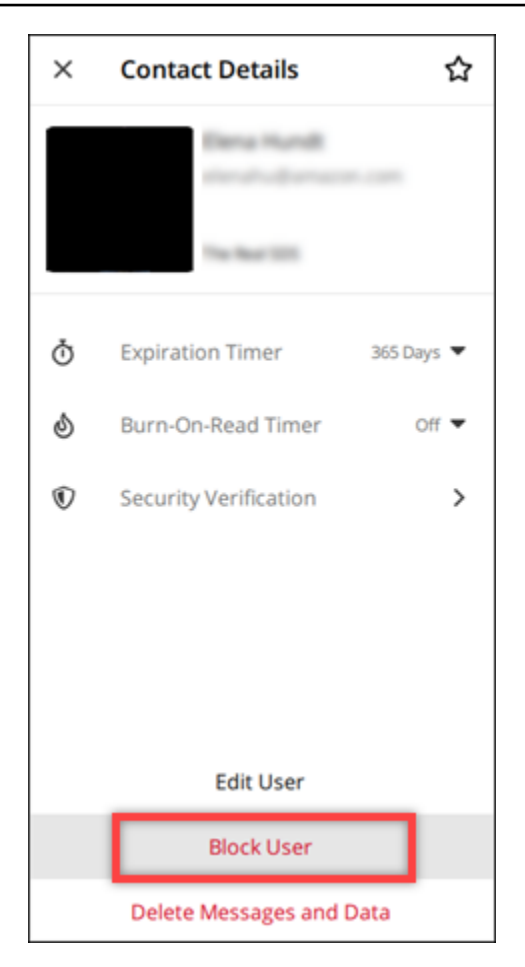

5. 在弹出窗口中,选择确认。

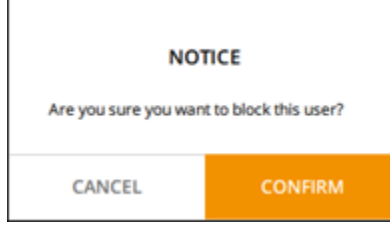

# <span id="page-21-0"></span>删除消息和数据

要删除您与其他 Wickr 用户交换的消息和数据,请完成以下步骤。

- 1. 登录 Wickr 客户端。有关更多信息,请参阅[登录到 Wickr 客户端](#page-6-0)。
- 2. 在导航窗格中,找到并选择要删除其消息和数据的用户的名称。
- 3. 选择消息窗口中的信息图标

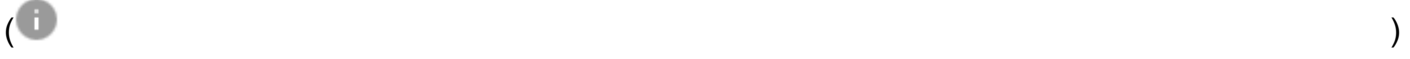

以查看联系人详细信息。

#### 4. 在出现的联系人详细信息窗格中,选择删除消息和数据。

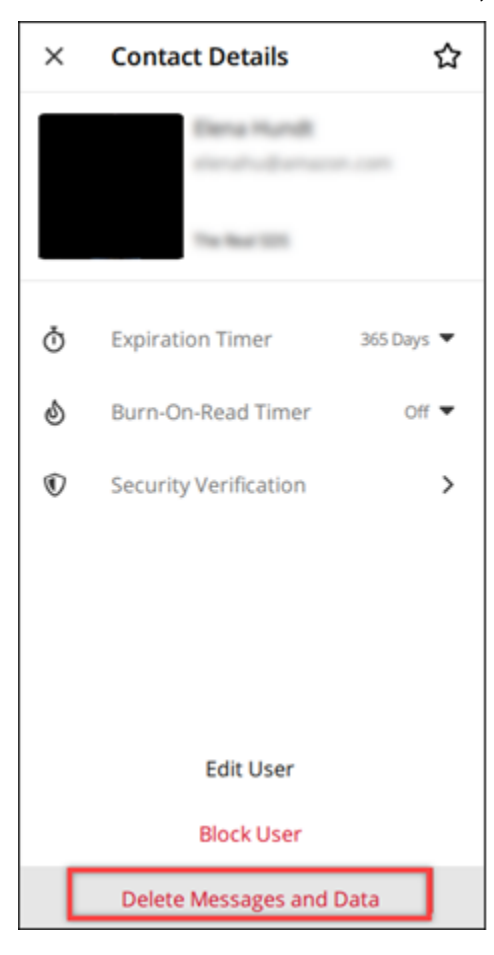

5. 在弹出窗口中,选择确认。

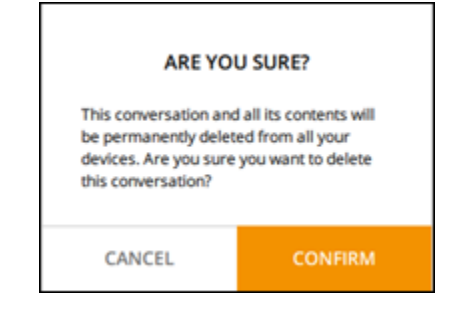

# <span id="page-22-0"></span>允许列表

可以直接从 Wickr 应用程序打开以下文件类型。必须将所有其他文件类型保存到硬盘中,以防止 Wickr 打开可能有害的文件。

- pdf
- doc
- docx
- html
- rtf
- txt
- xls
- xlsx
- csv
- bmp
- gif
- jpg
- jpeg
- png
- heic
- xml
- mp3
- mp4
- wav
- aac
- zip
- ppt
- pptx

### <span id="page-24-0"></span>房间和群组消息

创建房间或群组消息,与多个 Wickr 用户进行对话。房间可以有监管人,他们能够添加成员、添加监 管人、移除成员、配置房间设置和删除房间。群组消息没有监管人;所有成员都可以添加其他成员并自 行离开群组。您可以为聊天室和群组消息配置到期 burn-on-read 时间和计时器。

#### 主题

- [创建房间或群组消息](#page-24-1)
- [写入房间或群组消息](#page-25-0)
- [管理房间监管人](#page-25-1)
- [查看房间或群组详情](#page-25-2)
- [查看房间或群组保存的物品](#page-26-0)
- [搜索房间或群组](#page-26-1)
- [开始房间或群组会议](#page-27-0)
- [删除房间](#page-27-1)

#### <span id="page-24-1"></span>创建房间或群组消息

完成以下步骤以创建房间或群组消息。

- 1. 登录 Wickr 客户端。有关更多信息,请参阅[登录到 Wickr 客户端](#page-6-0)。
- 2. 在导航窗格中,选择

#### 72

然后选择新群组消息或创建房间。

- 3. (仅适用于房间)在出现的 "新建房间" 对话框中,输入房间名称、描述,然后选择房间的到期 burn-on-read时间和计时器。
- 4. (仅适用于房间)选择"下一步"。
- 5. 在出现的"添加成员"对话框中,搜索要添加到房间或群组消息中的联系人。在要添加的联系人旁边 添加复选标记。
- 6. 选择创建。

,

#### <span id="page-25-0"></span>写入房间或群组消息

完成以下步骤以写入房间或群组消息。房间或群组的所有成员都将收到您的消息。

- 1. 登录 Wickr 客户端。有关更多信息,请参阅[登录到 Wickr 客户端](#page-6-0)。
- 2. 在导航窗格中,找到并选择要发送消息的房间或群组的名称。
- 3. 在文本框中键入您的消息,然后按输入键发送。

您也可以选择

 $+$ 

发送文件或共享您的位置。

#### <span id="page-25-1"></span>管理房间监管人

完成以下步骤以添加或删除房间监管人。

**a** Note

群组不能有监管人。任何群组成员都可以添加成员,成员可以自行离开群组。

1. 登录 Wickr 客户端。有关更多信息,请参阅[登录到 Wickr 客户端](#page-6-0)。

2. 在导航窗格中,找到并选择要为其添加监管人的房间的名称。

#### 3. 在房间窗口中选择

A

查看联系方式。

在出现的"房间详细信息"窗格中,为要指定为监管人或移除监管人身份的用户选择  $\ddot{\ddot{\cdot}}$ 

然后选择其中一个选项。

#### <span id="page-25-2"></span>查看房间或群组详情

完成以下步骤以查看房间或群组的详细信息和设置。

1. 登录 Wickr 客户端。有关更多信息,请参阅[登录到 Wickr 客户端](#page-6-0)。

,

,

2. 在导航窗格中,找到并选择您要查看详细信息的房间或群组的名称。

3. 在房间或群组窗口中选择

A

以查看详细信息。

"房间详细信息"窗格显示房间的名称、留言到期时间设置、房间历史记录、保存的项目、通知设置 和房间成员。

群组详细信息窗格显示群组成员、留言过期设置、群组历史记录、保存的项目、通知设置和群组成 员。

#### <span id="page-26-0"></span>查看房间或群组保存的物品

完成以下步骤以查看为房间或群组保存的项目。

- 1. 登录 Wickr 客户端。有关更多信息,请参阅[登录到 Wickr 客户端](#page-6-0)。
- 2. 在导航窗格中,找到并选择您要查看已保存项目的房间或群组的名称。
- 3. 在房间或群组窗口中选择
	- A

以查看详细信息。

4. 在出现的"房间详细信息"或"群组详细信息"窗格中,选择"已保存的项目",以查看保存到房间或群组 中的项目。

您也可以在房间或群组窗口中选择

查看已保存的项目。

#### <span id="page-26-1"></span>搜索房间或群组

完成以下步骤,在 Wickr 客户端中搜索消息和文件。

- 1. 登录 Wickr 客户端。有关更多信息,请参阅[登录到 Wickr 客户端](#page-6-0)。
- 2. 在导航窗格中,找到并选择您要搜索消息和文件的房间或群组的名称。

,

3. 在房间或群组窗口中选择

₽

打开搜索窗格。

4. 在搜索文本框中键入关键字,然后按输入键进行搜索。您可以选择搜索消息或文件。

#### <span id="page-27-0"></span>开始房间或群组会议

完成以下步骤,开始与房间或群组的所有成员开会。

- 1. 登录 Wickr 客户端。有关更多信息,请参阅[登录到 Wickr 客户端](#page-6-0)。
- 2. 在导航窗格中,找到并选择您要开始与成员开会的房间或群组的名称。
- 3. 在房间或群组窗口中选择

◟

以开始会议。

出现的"开始会议"窗口显示您当前的摄像头、麦克风、扬声器和摄像头的预览。您也可以选择以下 一种模式开始会议:

- 会议模式——允许多达 70 名参与者共享音频、视频和屏幕。
- 演示者模式——允许多达 500 位仅限查看的与会者,并且只有主机可以共享音频、视频和屏 幕。
- 4. 选择开始以开启会议。

#### <span id="page-27-1"></span>删除房间

完成以下步骤以删除房间。

**a** Note

无法删除群组。

- 1. 登录 Wickr 客户端。有关更多信息,请参阅[登录到 Wickr 客户端](#page-6-0)。
- 2. 在导航窗格中,找到并选择要删除的房间的名称。

,

#### 3. 在房间窗口中选择

 $\bullet$ 

查看房间详细信息。

- 4. 在出现的房间详细信息窗格中,向下滚动并选择删除房间。
- 5. 在显示的确认提示中,选择删除以确认删除房间,或选择取消不删除房间。

# <span id="page-29-0"></span>设置

您可以在 Wickr 客户端的"设置"部分修改账户设置、管理联系人、管理客户端设置、推荐朋友、访问支 持资源以及检查是否有更新。

主题

- [账户](#page-29-1)
- [联系人](#page-30-0)
- [设置](#page-30-1)
- [推荐朋友](#page-30-2)
- [支持](#page-31-0)
- [键入指示器](#page-31-1)
- [请检查更新](#page-32-0)
- [查看当前版本。](#page-32-1)
- [安装并配对适用于 ATAK 的 Wickr 插件](#page-33-0)
- [Markdown\(预览\)](#page-38-0)

#### <span id="page-29-1"></span>账户

完成以下步骤以访问 Wickr 客户端的"账户"部分,您可以在此处更新头像、添加电话号码、更改密码以 及选择显示您的状态。

- 1. 登录 Wickr 客户端。有关更多信息,请参阅[登录到 Wickr 客户端](#page-6-0)。
- 2. 在导航窗格中,选择

#### $\equiv$

然后选择我的账户。

- 3. 请选择以下选项之一:
	- 更新头像图片:更新其他用户可以看到的头像图片。
	- 添加电话号码:添加您的电话号码。
	- 更改密码:更改您的密码。
	- 显示我的状态:启用切换开关以向其他 Wickr 用户显示您的状态。

,

,

,

### <span id="page-30-0"></span>联系人

完成以下步骤以在 Wickr 客户端中查看最近的联系人。

- 1. 登录 Wickr 客户端。有关更多信息,请参阅[登录到 Wickr 客户端](#page-6-0)。
- 2. 在导航窗格中,选择

⋿

然后选择联系人。

3. 在出现的联系人窗格中,输入关键字以搜索最近的联系人或搜索网络目录。

#### <span id="page-30-1"></span>设置

完成以下步骤以访问 Wickr 客户端的"设置"部分,您可以在此处管理通知、隐私、通话、设备、连接和 外观。

- 1. 登录 Wickr 客户端。有关更多信息,请参阅[登录到 Wickr 客户端](#page-6-0)。
- 2. 在导航窗格中,选择

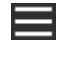

然后选择设置。

- 3. 请选择以下选项之一:
	- 通知:管理各种消息类型的通知。
	- 隐私与安全:管理消息隐私设置。
	- 通话:管理 TCP 通话和音频通知。
	- 设备管理:管理已为 Wickr 客户端启用的设备。
	- 连接:管理 Wickr 开放访问权限。
	- 外观 管理 Wickr 客户端的外观。

### <span id="page-30-2"></span>推荐朋友

完成以下步骤以邀请朋友使用 Wickr。

1. 登录 Wickr 客户端。有关更多信息,请参阅[登录到 Wickr 客户端](#page-6-0)。

⋿

,

,

2. 在导航窗格中,选择

然后选择推荐朋友。

3. 在出现的通过邮件邀请某人窗口中,键入朋友的电子邮件地址,然后选择邀请。

#### <span id="page-31-0"></span>支持

完成以下步骤以查看可用于 Wickr 客户端的支持选项和资源。

- 1. 登录 Wickr 客户端。有关更多信息,请参阅[登录到 Wickr 客户端](#page-6-0)。
- 2. 在导航窗格中,选择

#### ⋿

然后选择支持。

可用于 Wickr 的多种支持选项和资源在支持页面显示。

#### <span id="page-31-1"></span>键入指示器

键入指示器是一种实用工具,允许用户在键入消息时查看和共享。这些指示器可随时启用或禁用,并 以文本通知的形式显示正在键入的用户名称。如果多个用户同时键入,则通知将显示"多个用户正在键 入",以便于跟踪对话。

**a** Note

当用户位于具有相同域的环境中时,支持键入指示器。

要启用或禁用键入指示器,请完成以下步骤。

- 1. 登录 Wickr 客户端。有关更多信息,请参阅[登录到 Wickr 客户端](#page-6-0)。
- 2. 在导航窗格中,选择

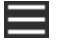

然后选择设置。

3. 在显示的设置窗格中,选择隐私与安全。

隐私与安全页面显示启用键入指示器,以及启用或禁用键入指示器功能的选项。

,

### <span id="page-32-0"></span>请检查更新

完成以下步骤以检查 Wickr 客户端是否有更新。

- 1. 登录 Wickr 客户端。有关更多信息,请参阅[登录到 Wickr 客户端](#page-6-0)。
- 2. 在导航窗格中,选择

#### ⋿

然后选择检查更新。

出现的提示将确认您的客户端是否处于最新状态,或者是否有新版本的 Wickr 客户端可用。如果 有新版本可用,请按照提示下载并安装。

### <span id="page-32-1"></span>查看当前版本。

完成以下步骤以查看 Wickr 客户端的当前版本。

- 1. 登录 Wickr 客户端。有关更多信息,请参阅[登录到 Wickr 客户端](#page-6-0)。
- 2. 在导航窗格中,请选择

⋿

如以下示例所示,导航窗格的底部显示您已安装的 Wickr 客户端的当前版本。

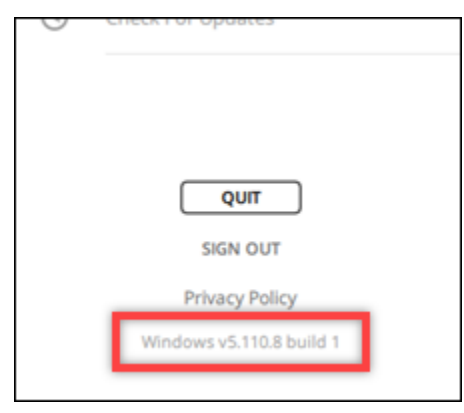

,

。

### <span id="page-33-0"></span>安装并配对适用于 ATAK 的 Wickr 插件

安卓战术突击套件 (ATAK) 是美国军方、州和政府机构使用的安卓解决方案,这些机构需要态势感知 能力来进行任务规划、执行和事件响应。ATAK 的插件架构能让开发者添加功能。它使用户能够使用 GPS 和地理空间地图数据进行导航,再加上对正在发生的事件的实时态势感知。在本文档中,我们将 向您展示如何在安卓设备上安装适用于 ATAK 的 Wickr 插件并将其与 Wickr 客户端配对。这让您无需 退出 ATAK 应用程序就能在 Wickr 上发送消息和进行协作。

#### 主题

- [安装 ATAK 的 Wickr 插件](#page-33-1)
- [将 ATAK 与 Wickr 配对](#page-35-0)

#### <span id="page-33-1"></span>安装 ATAK 的 Wickr 插件

完成以下过程以在安卓设备上安装 ATAK 用的 Wickr 插件。

- 1. 前往 Google Play 商店,安装 ATAK 用的 Wickr 插件。
- 2. 在安卓设备上打开 ATAK 应用程序。
- 3. 在 ATAK 应用程序中,选择屏幕右上角的菜单图标

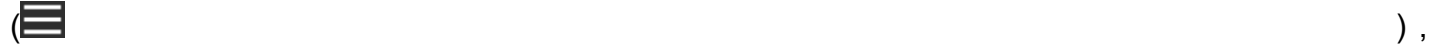

然后选择插件。

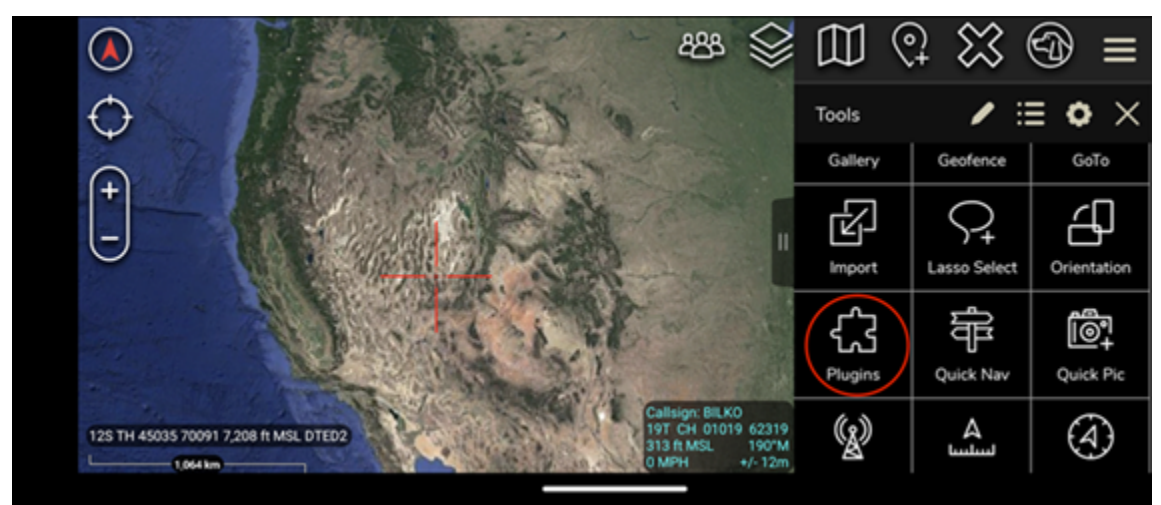

4. 选择导入。

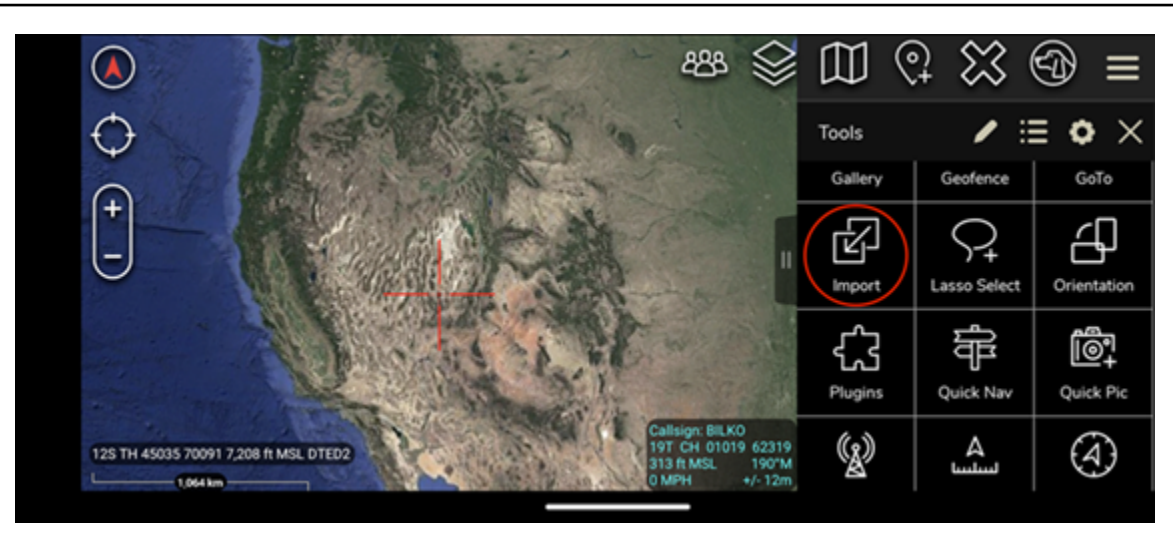

5. 在选择导入类型弹出窗口中,选择本地 SD,然后导航到保存 ATAK .apk 文件的 Wickr 插件的位 置。

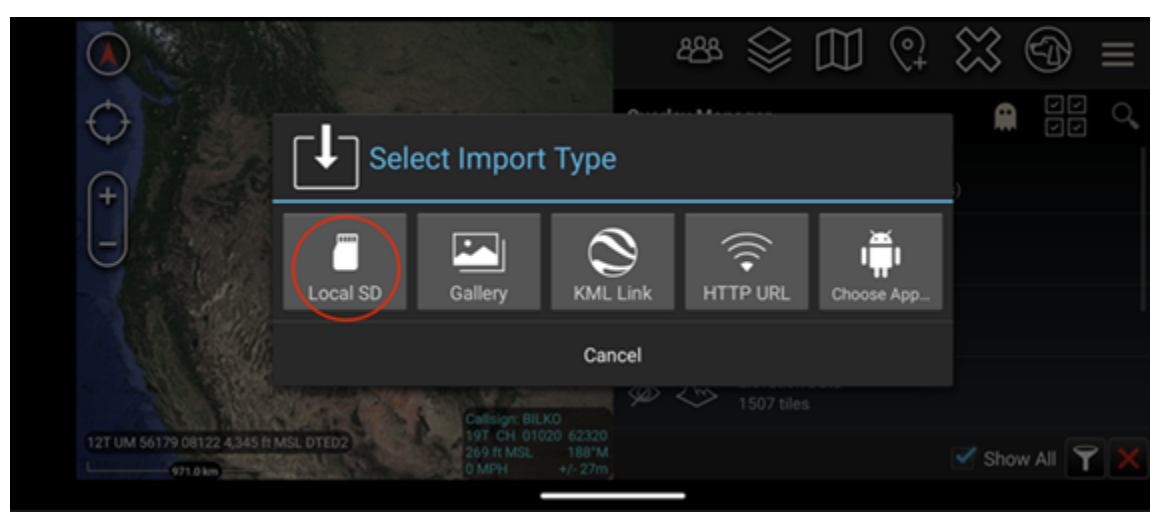

6. 选择插件文件并按照提示进行安装。

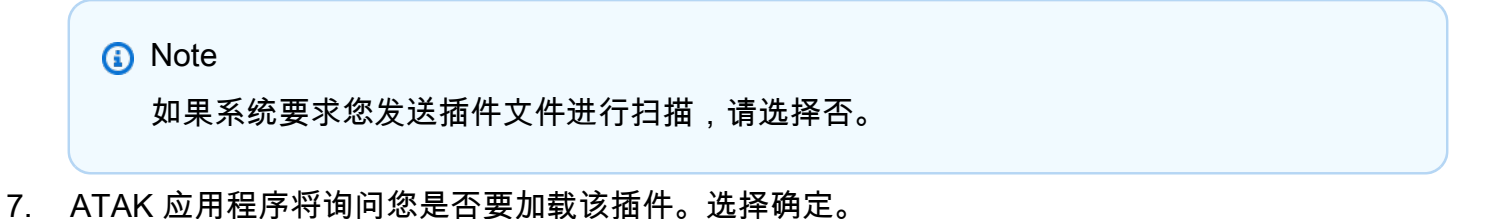

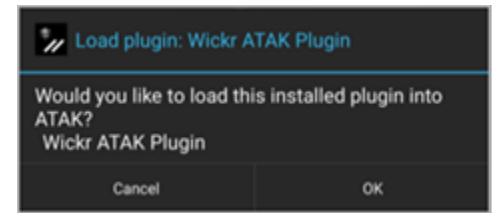

ATAK 的 Wickr 插件现已安装。继续以下 [将 ATAK 与 Wickr 配对](#page-35-0) 章节以完成该过程。

,

### <span id="page-35-0"></span>将 ATAK 与 Wickr 配对

成功安装用于 ATAK 的 Wickr 插件后,完成以下过程将 ATAK 应用程序与 Wickr 配对。

1. 在 ATAK 应用程序中,选择屏幕右上角的菜单图标

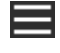

然后选择 Wickr Plugin。

2. 选择 Wickr 配对。

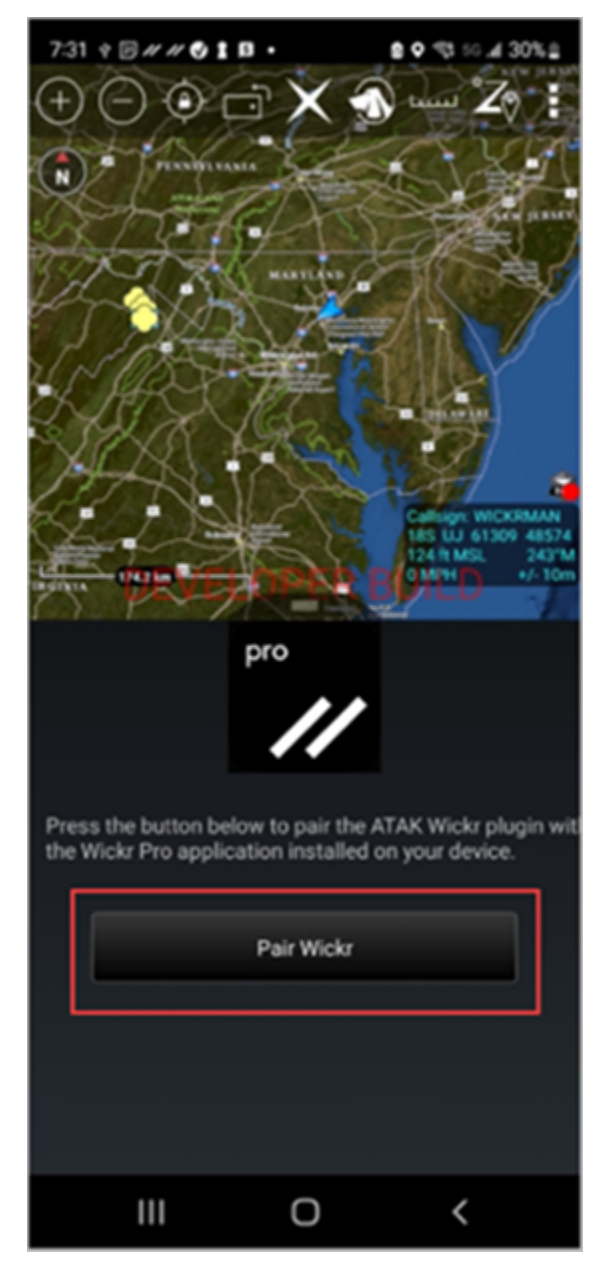

将出现一条通知提示,要求您查看用于 ATAK 的 Wickr 插件的权限。如果没有出现通知提示,请 打开 Wickr 客户端,转到设置,然后转到已连接的应用程序。您应该能在屏幕的待处理部分看到 该插件,如以下示例所示。

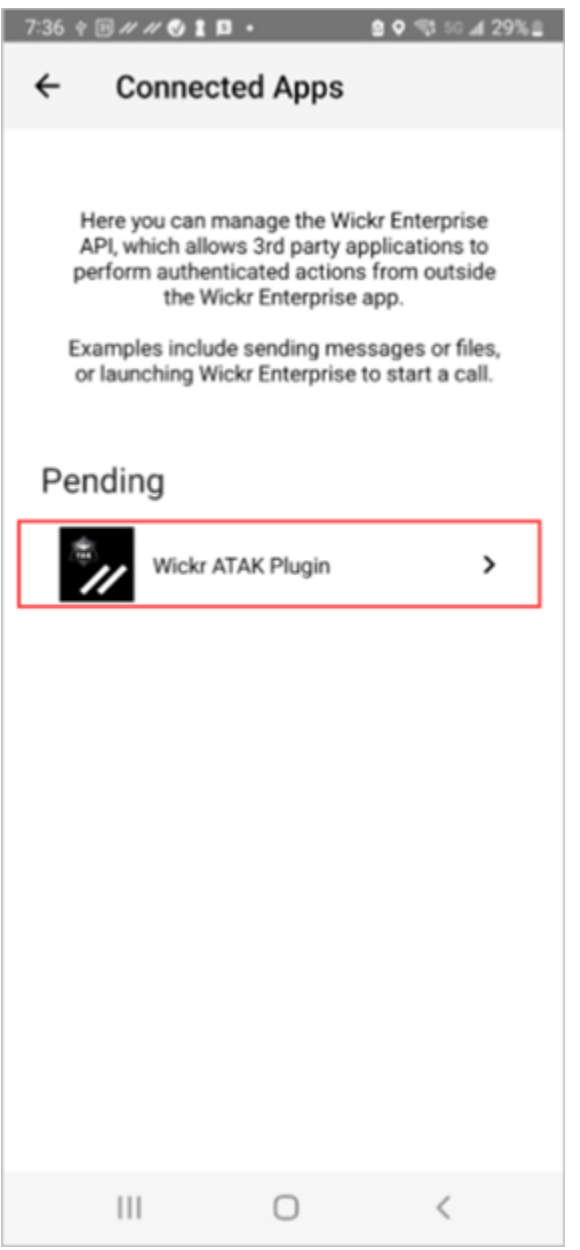

3. 选择批准进行配对。

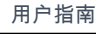

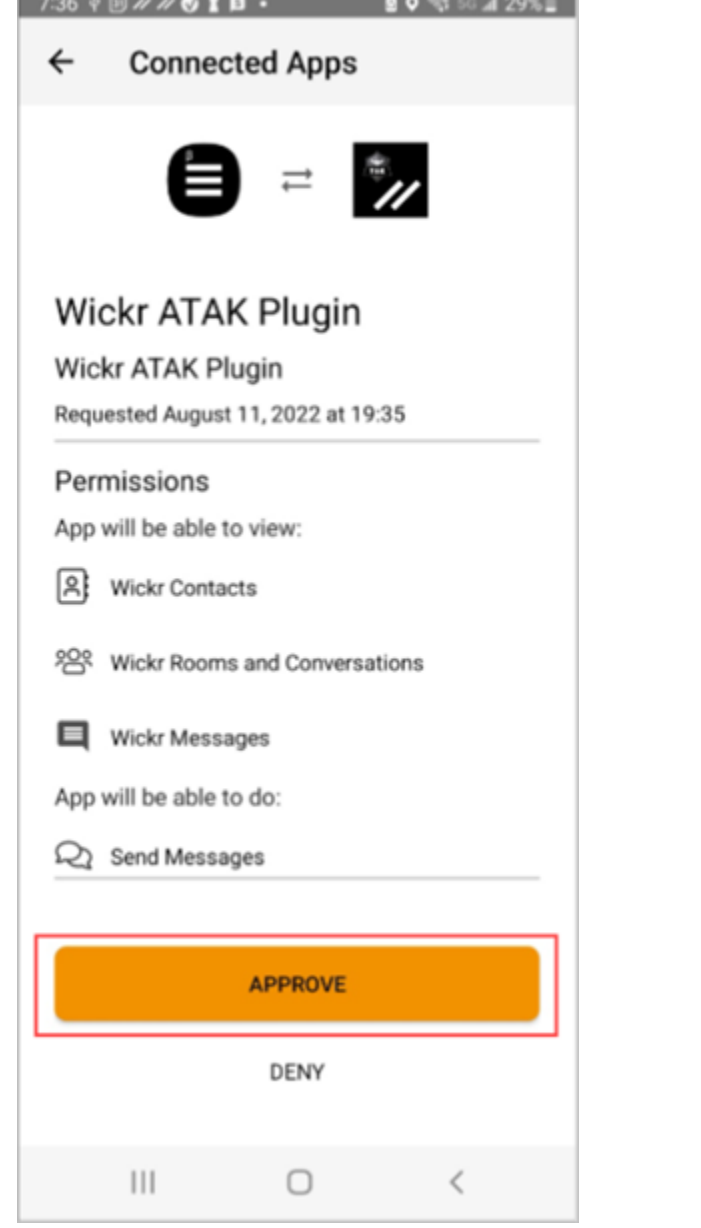

 $\mathcal{L}^{(n)}(x) = \mathcal{L}^{(n)}(x) = \mathcal{L}^{(n)}$ 

4. 选择打开 Wickr ATAK 插件按钮以返回到 ATAK 应用程序。

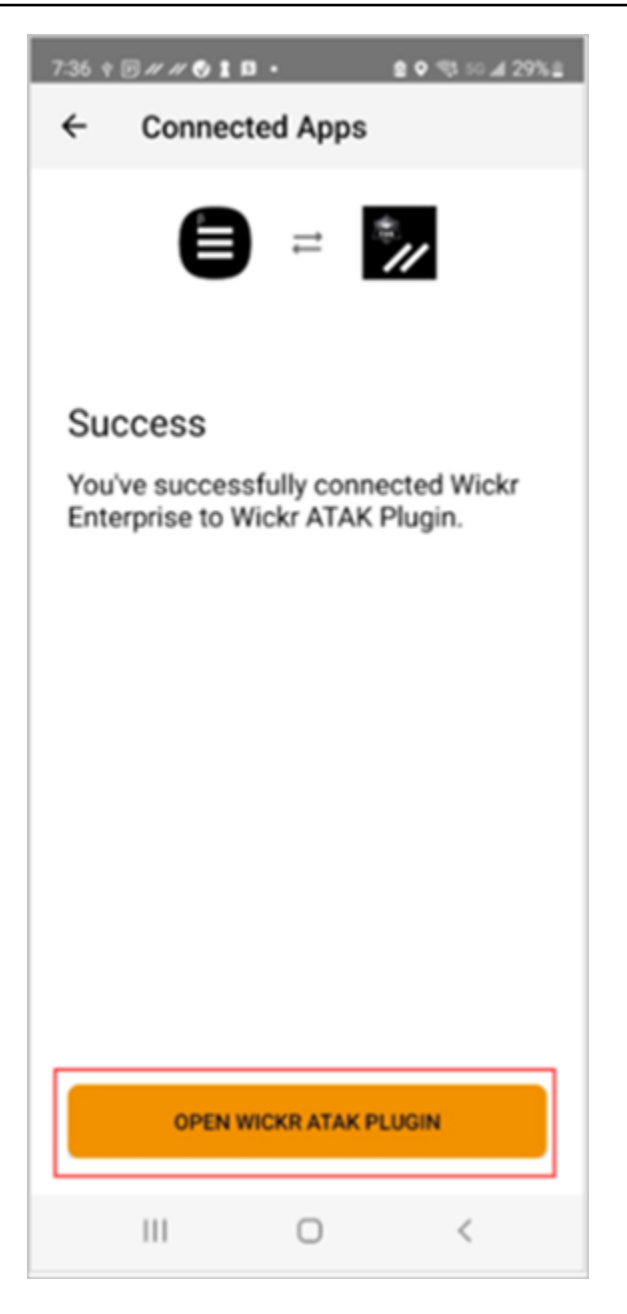

现在,您已成功将 ATAK 插件与 Wickr 配对,而且无需退出 ATAK 应用程序便可使用该插件来发 送消息和使用 Wickr 进行协作。

## <span id="page-38-0"></span>Markdown (预览)

Wickr 已经推出了 Markdown 作为预览功能。Markdown 是一种用于格式化纯文本的轻量级标记语言。 使用 markdown 可以帮助提高消息的可读性和细节。

您可以直接在消息字段中使用 "所见即所得" (WYSIWYG) 格式工具栏,也可以使用 Markdown 添加粗 体文本、斜体和列表等选项。

格式化工具栏

要使用格式化工具栏,请单击 Aa 图标进行文本格式设置,或者突出显示要格式化的文本并选择所需的 选项。您可以为相同的文本添加不同的格式选项,并在发送之前预览最终消息。

#### 降价语法

你可以使用 Markdown 语法元素来设置消息的格式。

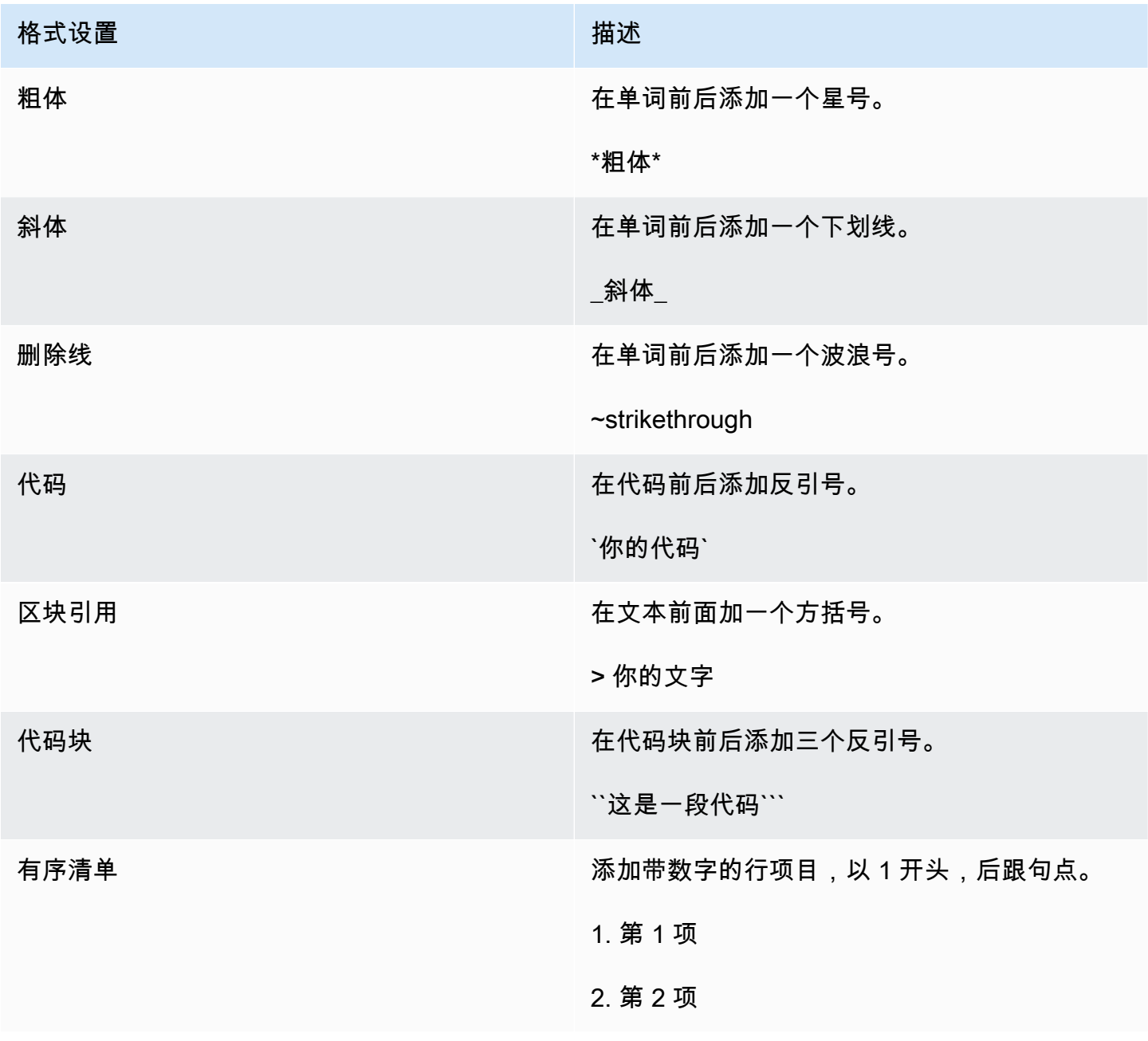

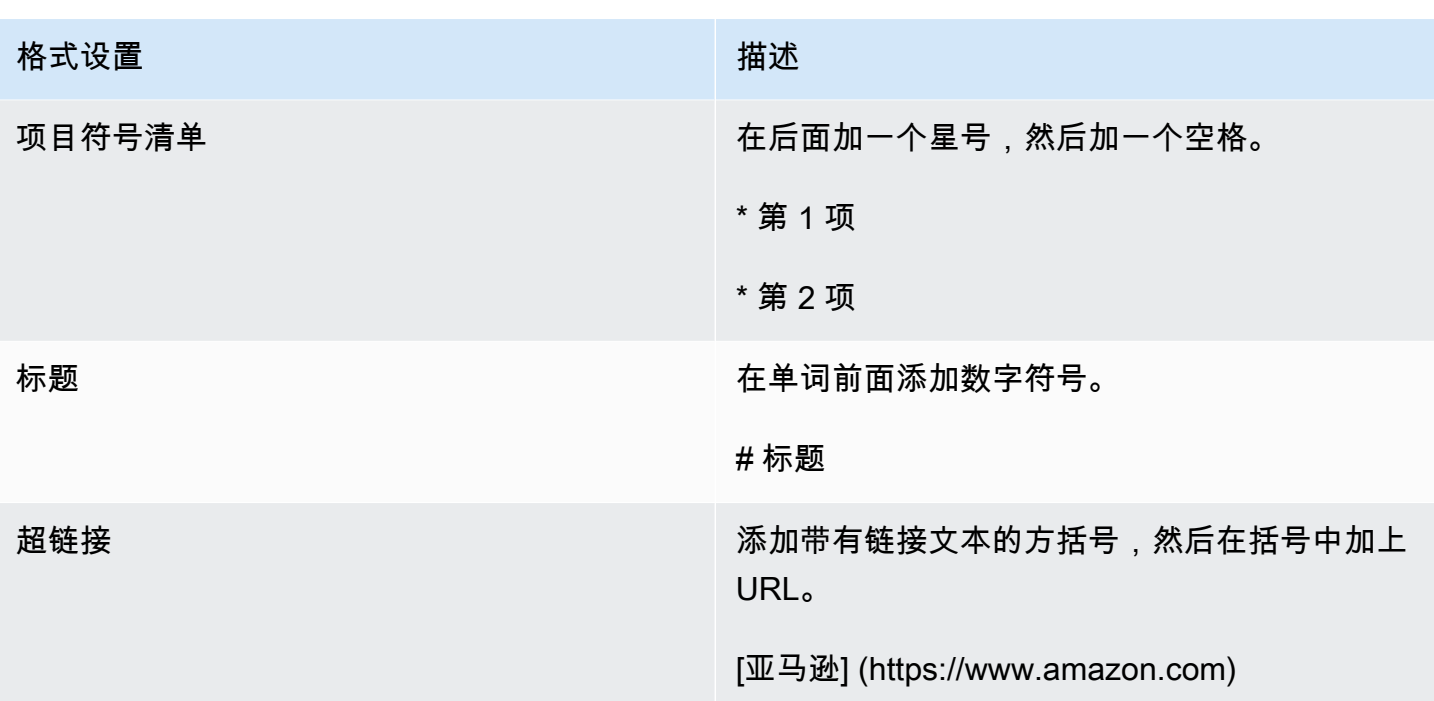

默认情况下,Markdown 处于启用状态。要将其禁用,请完成以下步骤。

在台式机上:

- 1. 登录 Wickr 客户端。有关更多信息,请参阅[登录到 Wickr 客户端](#page-6-0)。
- 2. 在导航窗格中,选择菜单图标

 $($   $\blacksquare$  ),  $\,$ 

然后选择设置。

- 3. 选择 "外观"。
- 4. 在出现的 "外观" 窗格中,关闭 "新用户体验预览" 部分中的开关以禁用。

在移动设备上:

- 1. 登录 Wickr 客户端。有关更多信息,请参阅[登录到 Wickr 客户端](#page-6-0)。
- 2. 在导航窗格中,选择菜单图标

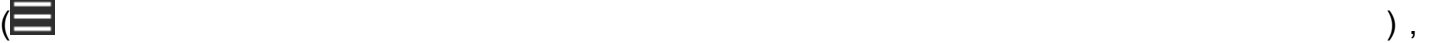

然后选择设置。

- 3. 选择 "外观"。
- 4. 在出现的 "外观" 窗格中,关闭富文本编辑器预览部分中的开关以禁用。

# <span id="page-41-0"></span>数据留存

AWS Wickr 数据留存可以保留网络中的所有对话。这包括网络内(内部)成员与其他团队(外部)成 员之间的直接消息和在群组或房间中的对话,其中您的网络进行了联合身份验证。数据留存仅适用于选 择数据留存的 AWS Wickr Premium 计划客户和企业客户。有关 Premium 计划定价的更多信息,请参 阅 [Wickr 定价。](https://aws.amazon.com/wickr/pricing/)

当您的网络管理员激活您的网络的数据留存功能时,您在网络中共享的所有消息和文件都将根据贵组织 的合规政策进行保留。您将看到数据留存已开启窗口,通知您这项新设置。

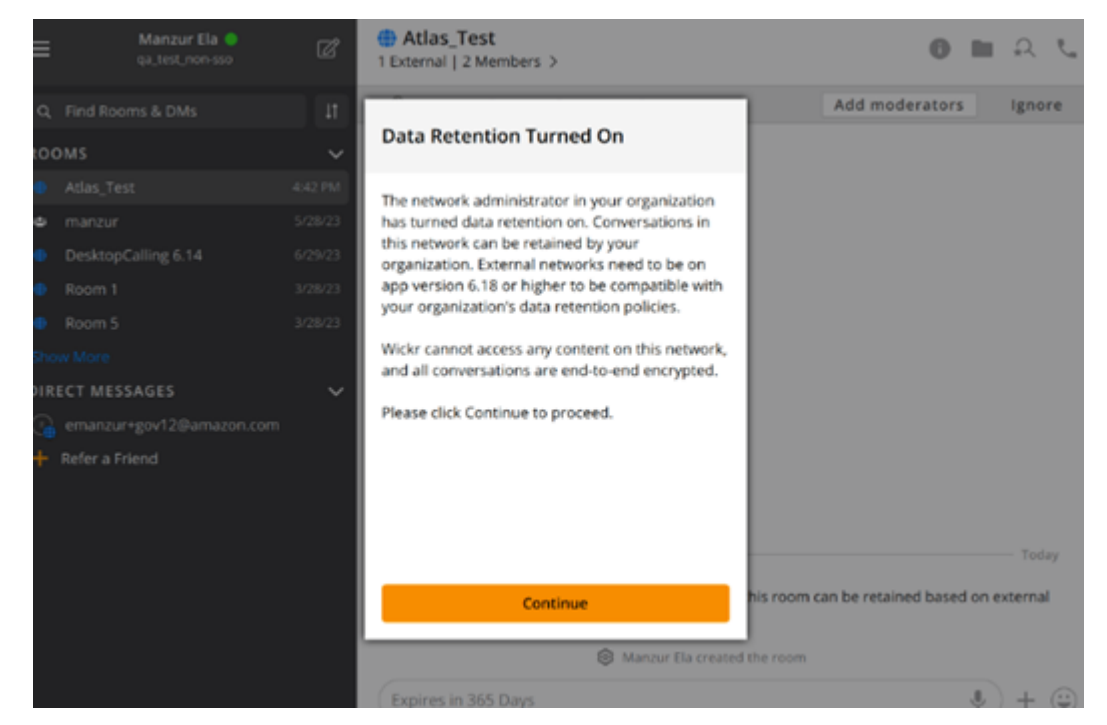

您还将在任何包含来自其他网络的成员(外部成员)的直接消息、房间或群组中看到一条一次性控制消 息。控制消息表明,根据外部组织的数据留存政策,可以保留对话中的所有消息。这不会暴露或表明任 何网络的数据留存政策的状态。

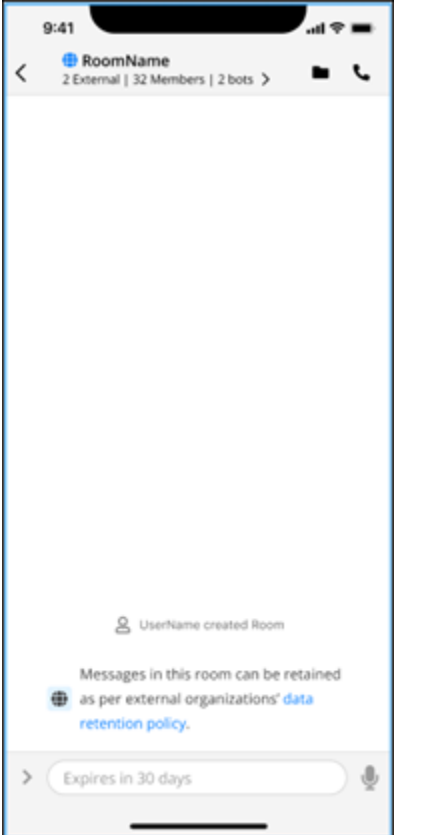

# <span id="page-43-0"></span>访客用户

Wickr 访客用户功能允许个人访客用户登录 Wickr 客户端并与 Wickr 网络用户协作。

#### **A** Important

必须为 Wickr 网络启用访客用户功能。如果您是访客用户,并且在与注册到 Wickr 网络的用户 通信时遇到困难,则可能无法为 Wickr 网络启用访客用户功能。注册到 Wickr 网络的用户应 与其 Wickr 管理员联系,以确定访客用户功能是否已启用。Wickr 管理员可以在 Wickr 管理指 南中看到[访客用户](https://docs.aws.amazon.com/wickr/latest/adminguide/guest-users.html)。

主题

- [访客用户账户限制](#page-43-1)
- [注册访客账户](#page-44-0)
- [关闭访客用户账户](#page-47-0)
- [举报用户](#page-48-0)

#### <span id="page-43-1"></span>访客用户账户限制

以下限制活用于访客用户账户 ·

• 访客用户无法发起与 Wickr 网络用户的通信。Wickr 网络用户可以开始与访客用户通信,并将访客用 户添加到直接消息、房间或群组中,以发起安全的对话。访客用户可以共享其注册的电子邮件地址, 让 Wickr 网络用户知道如何在 Wickr 上找到他们。

**a** Note

Wickr 网络用户可以在写入直接消息、创建房间或群组消息时找到访客用户。[在写入直接消](#page-13-1) [息](#page-13-1)、[创建房间](#page-24-1)或[群组消息](#page-24-1)时,对话框允许您搜索网络和访客用户。

- 访客用户无法创建房间或群组。Wickr 网络用户可以创建房间或群组,并添加来自其他 Wickr 网络的 访客和外部用户(如果启用了联合身份验证)。之后,访客用户可以在房间或群组中发送消息、查看 成员并开始直接消息。
- 访客用户不能在 Wickr 房间和群组中成为监管人,也不能添加成员。
- 只有当访客用户与网络用户在同一个房间时,访客用户才能相互通信。
- 只有网络用户在过去 90 天内与访客进行了通信,访客用户才能继续在 Wickr 网络中进行通信。
- 访客用户的留言过期时间设置限制为最长 30 天。有关更多信息,请参阅[设置消息过期时间和刻录计](https://docs.aws.amazon.com/wickr/latest/userguide/message-timers.html) [时器。](https://docs.aws.amazon.com/wickr/latest/userguide/message-timers.html)

### <span id="page-44-0"></span>注册访客账户

完成以下过程以访客用户身份注册 Wickr。

- 1. 下载和安装 Wickr 客户端。有关更多信息,请参阅[下载并安装 Wickr 客户端](#page-5-2)。
- 2. 打开 Wickr 客户端。
- 3. 在登录屏幕底部,选择没有账户? 注册

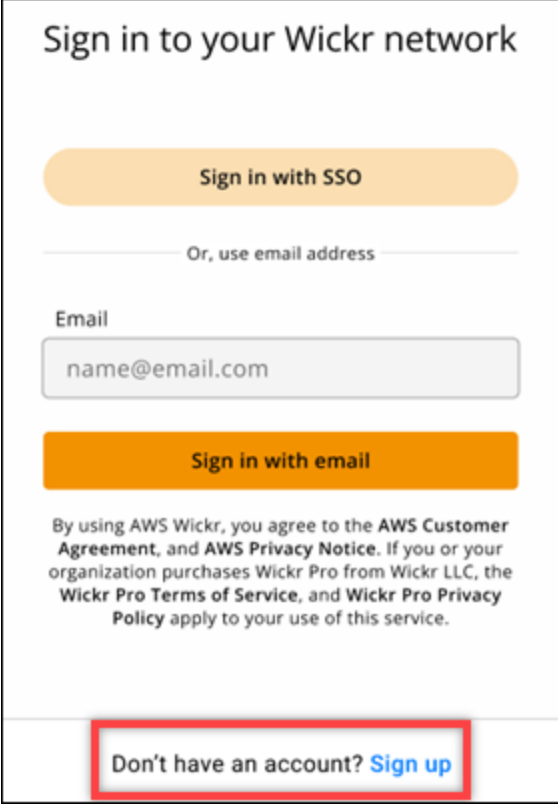

4. 在 Wickr 入门页面上,选择创建个人访客账户。

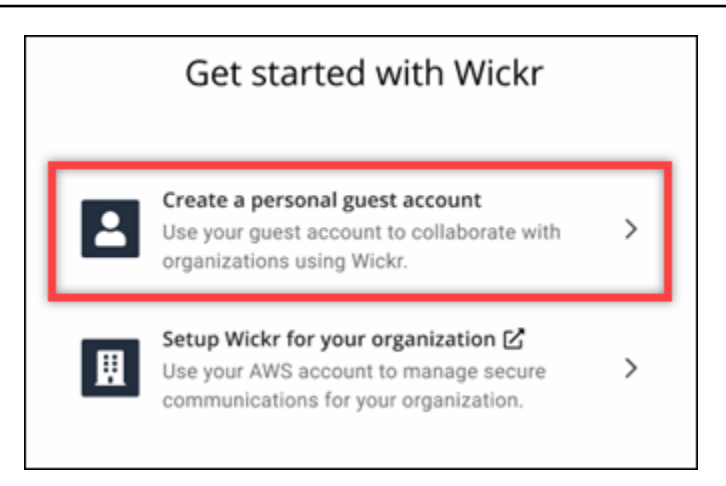

- 5. 在使用新账户注册页面上,输入您的名字、姓氏、电子邮件地址和密码。
- 6. 选择注册

登录后,Wickr 将向您发送一封验证电子邮件。您可以继续到此过程中的下一步。但是,请注意, 验证电子邮件可能需要花费 30 分钟时间送达您的收件箱。至少 30 分钟后,请勿选择发送新链 接。在等待验证电子邮件的同时,保持 Wickr 客户端处于打开状态。

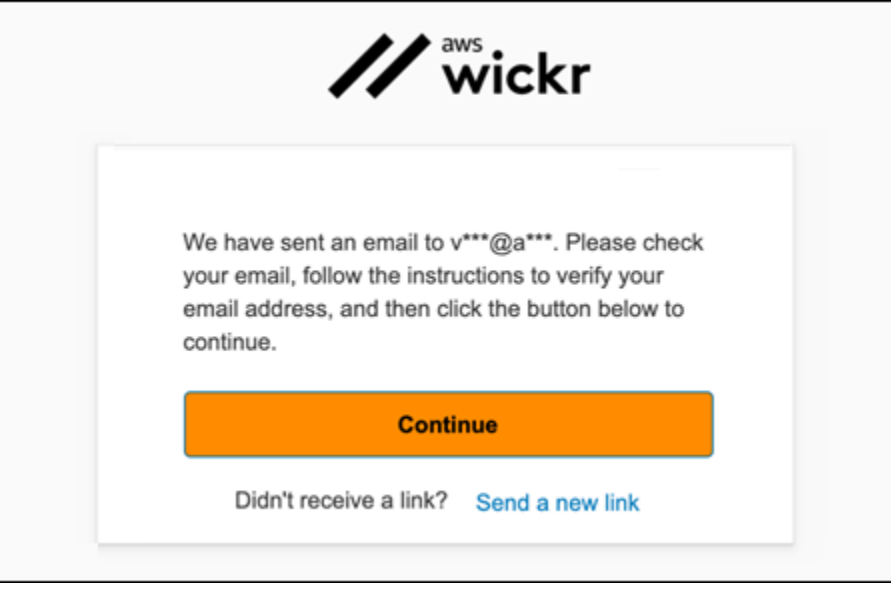

7. 在 Wickr 验证电子邮件中,选择验证电子邮件。

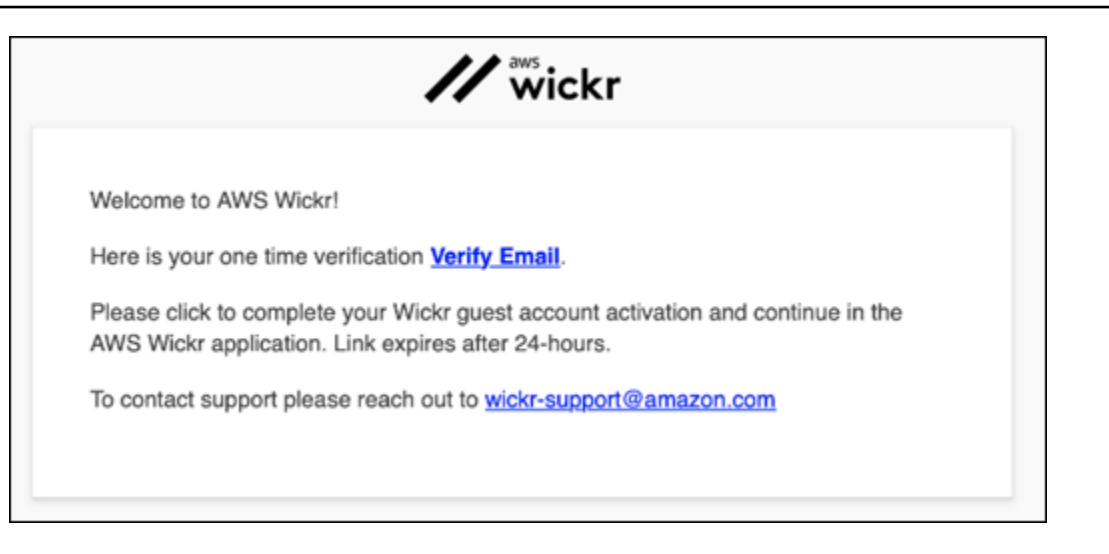

- 8. 选择继续并登录 Wickr 客户端。
- 9. Wickr 客户端将显示您的主恢复密钥 (MRK)。您可以使用 MRK 在与当前使用的设备不同的设备上 登录 Wickr。将 MRK 保存在安全的位置,然后选择下一步。

**a** Note

在以下示例中,主恢复密钥被模糊处理。

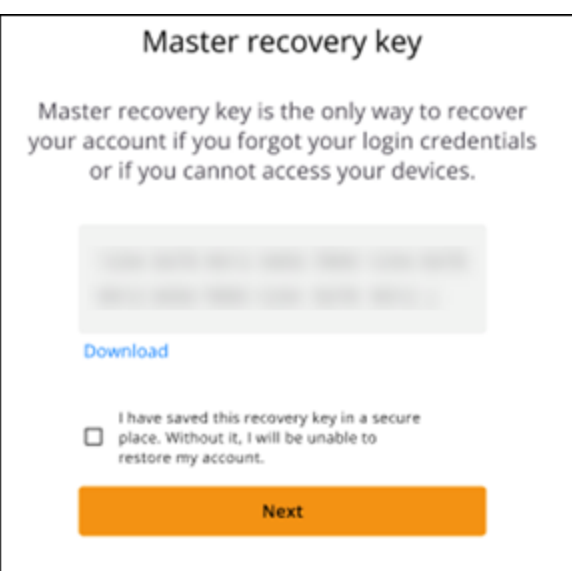

您现在应该已经登录到 Wickr 客户端。您将收到来自 Wickrbot 的消息,显示您的访客账户限制。

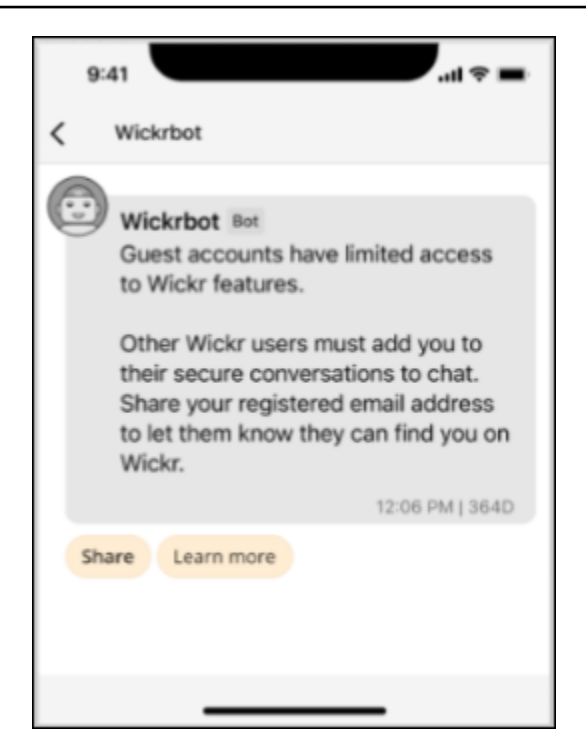

此时,Wickr 网络用户可以将您添加到他们的对话中。但是,必须为其 Wickr 网络启用访客用户访 问权限。如果您在与 Wickr 网络中的其他 Wickr 用户通信时遇到困难,则这些用户应联系其 Wickr 管理员来问题排查。

**a** Note

如果您是访客用户,则可以通过创建网络成为 Wickr 网络用户。有关更多信息,请参阅 AWS Wickr 管理指南中的 [AWS Wickr 入门。](https://docs.aws.amazon.com/wickr/latest/adminguide/getting-started.html)

### <span id="page-47-0"></span>关闭访客用户账户

完成以下过程以关闭访客用户账户。

- 1. 登录 Wickr 客户端。有关更多信息,请参阅[登录到 Wickr 客户端](#page-6-0)。
- 2. 在导航窗格中,选择菜单图标

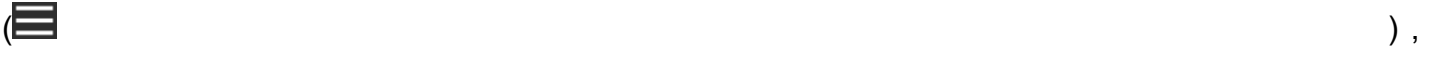

然后选择支持。

- 3. 选择关闭账户。
- 4. 在出现的关闭您的账户窗格中,选择下列选项之一(可选):
- 它缺少重要功能
- 我需要帮助才能更好地使用 Wickr
- 我对产品质量不满意
- 我有隐私/安全方面的问题
- 其他
- 5. 选择继续。
- 6. 在出现的关闭您的账户窗格中,选择关闭账户。
- 7. 在接下来出现的关闭您的账户窗格中,在文本字段中输入您的密码。
- 8. 选择 Sign in(登录)。
- 9. 在弹出窗口中,选择关闭账户。

#### <span id="page-48-0"></span>举报用户

如果您遇到任何违反我们[服务条款的](https://wickr.com/terms/)行为,我们请求您向我们举报。

完成以下过程以举报用户。

- 1. 登录 Wickr 客户端。有关更多信息,请参阅[登录到 Wickr 客户端](#page-6-0)。
- 2. 在导航窗格中,找到并选择要举报的用户的姓名。
- 3. 选择消息窗口中的信息图标

 $\overline{\mathcal{O}}$  ) and  $\overline{\mathcal{O}}$  and  $\overline{\mathcal{O}}$  and  $\overline{\mathcal{O}}$  and  $\overline{\mathcal{O}}$  and  $\overline{\mathcal{O}}$  and  $\overline{\mathcal{O}}$  and  $\overline{\mathcal{O}}$  and  $\overline{\mathcal{O}}$  and  $\overline{\mathcal{O}}$  and  $\overline{\mathcal{O}}$  and  $\overline{\mathcal{O}}$  and  $\overline{\mathcal{O}}$  and  $\overline{\mathcal{O}}$ 

以查看联系人详细信息。

- 4. 在联系人详细信息窗格中,选择举报以举报用户。
- 5. 在您为什么要举报这个?窗格中,选择下列选项之一:
	- 垃圾邮件/欺诈
	- 剥削/虐待儿童
	- 骚扰/欺凌/威胁
	- 冒充他人
	- 其他
- 6. 在新消息窗口中,您可以通过向 [Wickr Abuse](mailto:wickr-abuse@amazon.com) 发送电子邮件来提供有关用户请求举报的更多信 息。

### <span id="page-49-0"></span>设备同步

您可以将原始设备中的现有数据同步到新设备。

#### **a** Note

您必须拥有两台可用设备和一个 Wickr 账户,并且原始设备上安装了 AWS Wickr 应用程序。

要使用二维码同步设备,请完成以下过程。

#### **a** Note

原始设备上必须装有摄像头才能使用二维码进行同步。

- 1. 在新设备上,登录 Wickr 客户端。
- 2. 在传输账户和消息页面上,选择扫描二维码。

此时会显示二维码页面。

- 3. 在原始设备上打开 Wickr 应用程序。
- 4. 在通知窗口中,选择批准。
- 5. 将新设备上的二维码放在原始设备的摄像头前。

Wickr 应用程序将自动开始将现有数据同步到新设备。

6. 同步完成后,新设备上会出现欢迎使用 AWS Wickr 窗口。

要手动输入代码同步设备,请完成以下过程。

- 1. 在新设备上,登录 Wickr 客户端。
- 2. 在传输账户和消息页面上,选择输入代码。

此时会出现一个带有代码的窗口。

- 3. 在原始设备上打开 Wickr 应用程序。
- 4. 在通知窗口中,选择批准。

5. 在手动输入代码页面上,输入新设备上显示的代码前六个字符。目视确认代码是否匹配,然后选 择继续。

Wickr 应用程序将自动开始将现有数据同步到新设备。

6. 同步完成后,新设备上会出现欢迎使用 AWS Wickr 窗口。

# <span id="page-51-0"></span>文档历史记录

下表介绍了 Wickr 的文档版本。

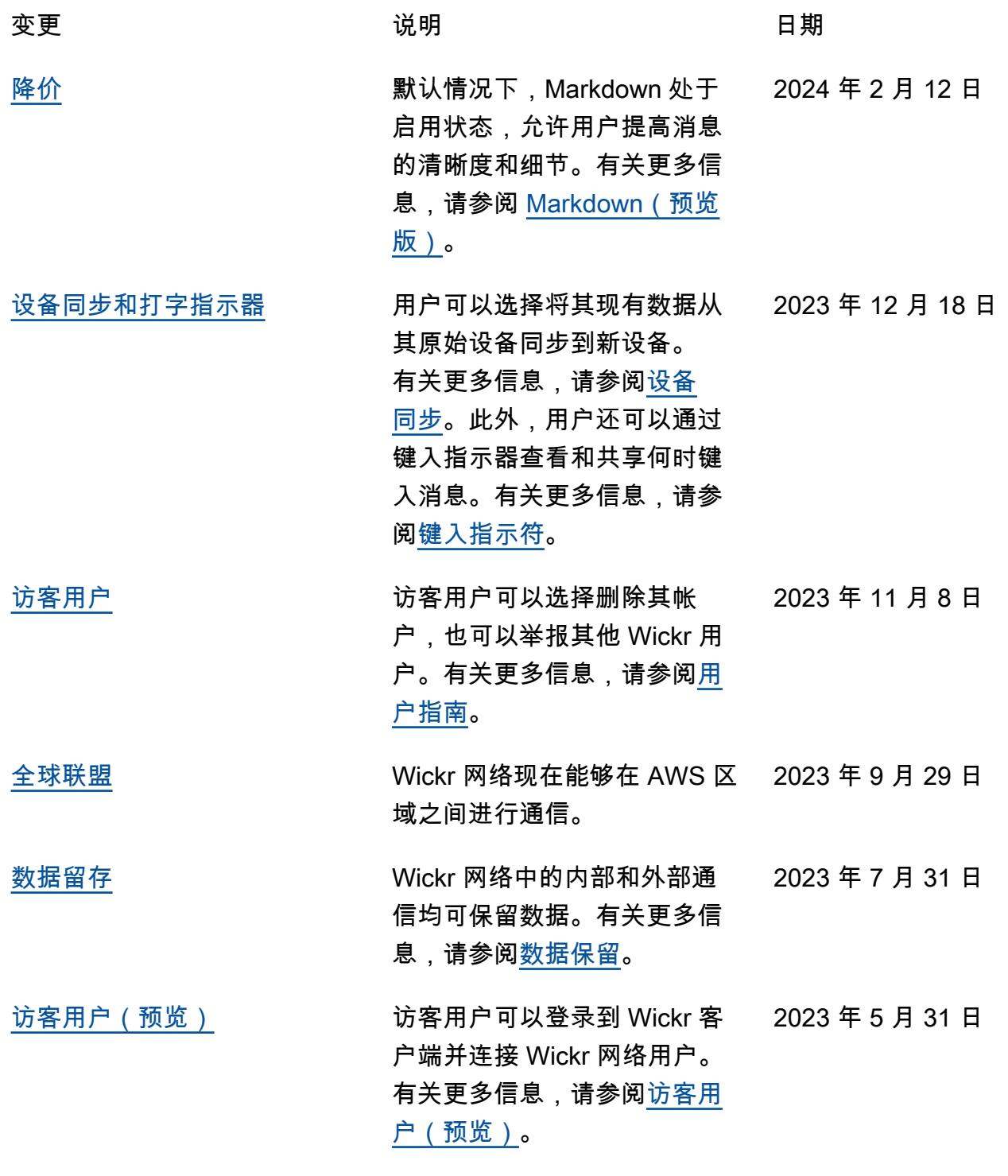

#### [表情符号反应](#page-51-0) 用户现在可以在 Wickr 客户端 中为消息添加表情符号反应。 有关更多信息,请参阅<u>[使用 表](https://docs.aws.amazon.com/wickr/latest/userguide/emoji-reactions.html)</u> [情符号。](https://docs.aws.amazon.com/wickr/latest/userguide/emoji-reactions.html) 2023 年 3 月 14 日

[初始版本](#page-51-0) 首次发布 Wickr 用户指南。 2022 年 11 月 28 日

# <span id="page-53-0"></span>发布说明

为了帮助您跟踪 Wickr 正在进行的更新和改进,我们发布了描述最近更改的发布说明。

### <span id="page-53-1"></span>2024 年 2 月

- 增强功能
	- Markdown 现已推出。有关更多信息,请参阅 [Markdown\(预览\)](#page-38-0)。

### <span id="page-53-2"></span>2023 年 12 月

- 增强功能
	- Wickr 支持设备同步。有关更多信息,请参阅 [设备同步。](#page-49-0)
	- Wickr 支持键入指示器。有关更多信息,请参阅 [键入指示器。](#page-31-1)

### <span id="page-53-3"></span>2023 年 11 月

- 增强功能
	- 增加了对访客用户的支持。Support 包括:
		- 能够举报其他 Wickr 用户的滥用行为。
		- 删除其账户的选项。

有关更多信息,请参阅 [访客用户](#page-43-0)。

### <span id="page-53-4"></span>2023 年 9 月

- 增强功能
	- 增加了对多区域联合的支持。

## <span id="page-53-5"></span>2023 年 7 月

- 增强功能
	- 数据保留功能现已可用。有关更多信息,请参阅 [数据留存](#page-41-0)。

## <span id="page-54-0"></span>2023 年 5 月

- 增强功能
	- 增加了对访客用户的支持。有关更多信息,请参阅 [访客用户](#page-43-0)。

#### <span id="page-54-1"></span>2023 年 3 月

- 增强功能
	- 增加了对消息中表情符号反应的支持。有关更多信息,请参阅 [使用表情符号](#page-15-0)。

#### <span id="page-54-2"></span>2023 年 2 月

- 增强功能
	- 增加了对安卓战术攻击套件 (ATAK) 的 Wickr 插件的支持。有关更多信息,请参阅 [安装并配对适](#page-33-0) [用于 ATAK 的 Wickr 插件。](#page-33-0)

### <span id="page-54-3"></span>2023 年 1 月

- 增强功能
	- 改进了在 Android 客户端中审核可能违反使用 AWS 条款的内容的功能和工具。这可以通过屏蔽、 静音和举报用户来完成。
	- 更新了安卓客户端的翻译。

本文属于机器翻译版本。若本译文内容与英语原文存在差异,则一律以英文原文为准。